# Addendum: Manuale di Istruzioni per il modello SF20 aggiornato RT (V7) modello approvato con Provvedimenti Agenzia delle Entrate n. 0301365 22-12-2017 e successive varianti.

### **INDICE GENERALE**

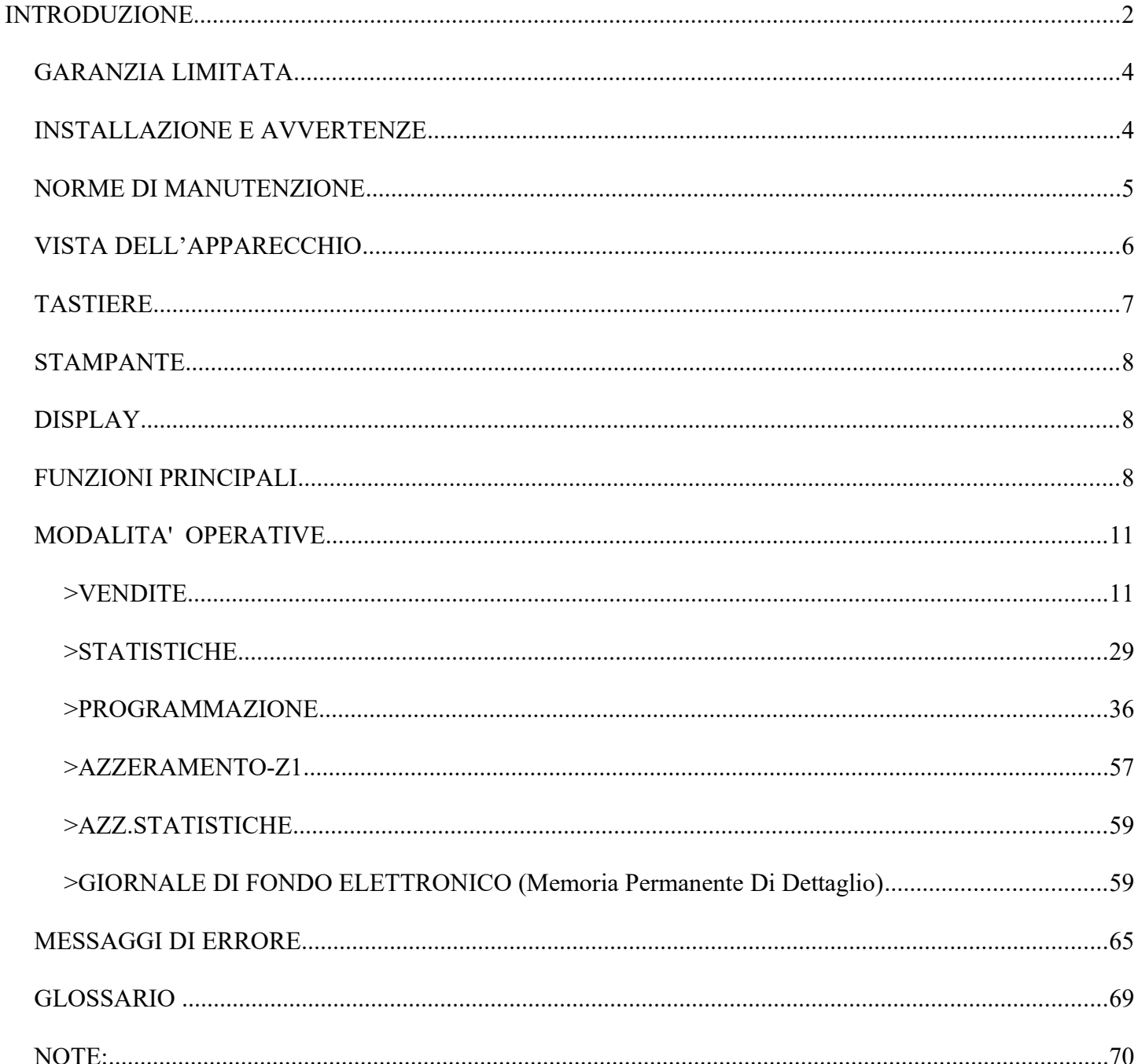

Edizione Dicembre 2020

la contenuto di questo manuale è strettamente riservato ed è vietata qualsiasi copia o riproduzione non autorizzata dal fabbricante AP esse SpA.<br>Il presente manuale è soggetto a modifiche ed aggiornamenti periodici così co

# <span id="page-1-0"></span>**INTRODUZIONE**

Il registratore di cassa già omologato come misuratore fiscale e aggiornato alla versione Registratore Telematico può essere anche aggiornato con le funzioni"lotteria degli scontrini" e "corrispettivi versione 7.0". Per l'aggiornamento è necessario l'intervento da parte di un tecnico abilitato dalla Agenzia delle Entrate.

Introduzione alle nuove funzionalità per la trasmissione telematica dei dati per la lotteria degli scontrini (xml formato DCL10) e per la trasmissione telematica dei corrispettivi secondo il tracciato versione 7.0 (xml formato COR10 7.0).

### Lotteria degli scontrini

La nuova funzione prevede la registrazione del codice lotteria del cliente sullo scontrino per tramettere i dati in un file xml (xml formato DCL10) al sistema Agenzia delle Entrate. Il cliente può chiedere di partecipare alla lotteria degli scontrini presentando il proprio codice lotteria prima della conclusione dello scontrino. Il codice lotteria può essere letto con un lettore di codici a barre e in caso di necessità può essere imputato anche direttamente sulla tastiera, il Registratore Telematico può trasmettere i file xml DCL10 prima o dopo la chiusura giornaliera. Ogni file trasmesso viene certificato dal sistema AE che rilascia una ricevuta con l'esito per ogni file xml ricevuto. L'esercente può stampare un riepilogo delle trasmissioni integrale o per periodo, che mette in evidenza lo stato di eventuali xml file in coda di trasmissione. Eventuali file in coda di trasmissione vengono messi in trasmissione in automatico e comunque con l'evento delle successive chiusure giornaliere. Tutti i file devono essere trasmessi entro il 12° giorno, eventualmente si dovrà provvedere alla esportazione dei file non trasmessi per inviarli con un dispositivo esterno (PC con applicazione software del fabbricante).

Al fine della corretta programmazione del RT si raccomanda di far riferimento al tecnico abilitato che provvederà alla configurazione del contenuto "denominazione" per il file DCL10 (menu SERVIZI/DENOMINAZIONE) e alla configurazione del tasto diretto lotteria sulla tastiera.

### Nuovo tracciato dei corrispettivi 7.0

Il tracciato versione 7.0 rispetto alla precedente versione 6.0 prevede nuovi accumulatori e contatori, pertanto il file xml (xml formato COR10) prodotto dal Registratore Telematico può contenere i seguenti campi o tag: Beni In Sospeso, Non Riscosso Servizi, Non Riscosso Fattura, Non Riscosso DCR a SSN, Totale Ammontare Annulli, Totale Ammontare Resi, Non Riscosso Omaggio, Ammontare, Importo Parziale e quando applicabili i tag Imposta e codice attività. Si evidenzia che il campo imponibile nel nuovo tracciato ha denominazione Importo Parziale, il cui valore è il risultato della somma del venduto compresi eventuali omaggi (valore nel campo Ammontare) sottratti eventuali valori accumulati nei seguenti campi: "Beni In Sospeso, Non Riscosso Servizi, Non Riscosso Fattura, Non Riscosso DCRaSSN, Totale Ammontare Annulli e Totale Ammontare Resi".

Il nuovo tracciato prevede anche la registrazione dei totali accumulati per sconto a pagare, per pagamenti in forma contante, in forma elettronica e ticket (buono pasto e buono celiachia).

I tag (accumulatori) fin qui descritti vengono stampati sul resoconto di chiusura giornaliera (dati in trasmissione) in coerenza con il file xml COR10 prodotto e avviato alla trasmissione.

### Altri aggiornamenti

Il registratore telematico per due ore al giorno (dalle ore tre fino alle cinque) non può trasmettere i file xml al server della AE e in caso di azzeramento notifica all'esercente con il messaggio ("SERVIZIO PERIODO DI INATTIVITA 3:00-5:00") che la trasmissione non può essere eseguita nel periodo indicato ma verrà posticipata.

Sono state introdotte le nuove tipologie di documento per operazioni di reso e annullo: tipo POS, tipo VR e tipo ND.

AVVISO: Si raccomanda di far riferimento al proprio consulente fiscale al fine di individuare la corretta configurazione del RT in coerenza con le procedure fiscali applicabili alla vostra attività.

Il registratore di cassa viene fornito completo di libretto di dotazione fiscale, Il libretto di dotazione è un documento che deve essere conservato con l'apparecchio. Il libretto deve essere utilizzato dall'esercente e dal tecnico in tutti i casi previsti dalla normativa fiscale. Nell'eventualità di smarrimento o furto del libretto di dotazione l'esercente è tenuto a denunciare l'evento all'autorità competente ed è tenuto ad inoltrare la richiesta di un nuovo libretto di dotazione fiscale al fabbricante AP.esse SpA.

Il registratore di cassa telematico è soggetto al controllo periodico "verificazione periodica" da parte di un tecnico abilitato. Il controllo periodico si esegue secondo le modalità e secondo la frequenza prevista ai sensi della legge 26 gennaio 1983, n. 18 qualora sia in stato di funzionamento come Registratore di Cassa (misuratore fiscale), mentre dovrà essere verificato secondo le modalità e la frequenza previste dal DLGS 127/15 art.2 comma 1 quando si trova in stato di funzionamento come Registratore Telematico.

### Nota sulla composizione del numero di matricola del registratore telematico adattato RT.

La parte iniziale e non seriale del numero di matricola del Vostro apparecchio adattato RT cambia secondo le regole specificate nell'articolo 2.1, c) delle specifiche tecniche e del provvedimento di approvazione dell'Agenzia delle Entrate. In particolare il codice che identifica il fabbricante viene variato in "8A" invece di "91" inoltre viene aggiunta la lettera "M" prima dei due caratteri che identificano il modello "TN". Il nuovo identificativo di un RT adattato modello SF20 avente numero seriale 000001 diventa pertanto 8AMTN000001 invece di TN91000001.

# <span id="page-3-1"></span>*GARANZIA LIMITATA*

Questa garanzia limitata è valida per un anno dalla data d'acquisto e non è richiesta la registrazione, tuttavia in caso di intervento in garanzia l'acquirente è tenuto ad esibire l'originale del documento d'acquisto recante l'indicazione della data.

La garanzia è limitata alla sola riparazione delle apparecchiature. La garanzia non copre i costi di trasporto o nessun altro tipo di costo, né rischi derivanti dalla rimozione, il trasporto e l'installazione dei prodotti. La garanzia è valida solo per l'acquirente originario e non è trasferibile.

Questa garanzia è applicabile solo per la presenza di vizi di materiali o di lavorazione al momento dell'acquisto e non è applicabile nei seguenti casi:

- danni causati da installazione, connessione o imballaggio non corretti;
- danni causati da un uso inadeguato del prodotto o imputabili alla normale usura, da negligenza, da modifiche o impiego di componenti non fabbricati o autorizzati da AP.ESSE SPA, e in generale da un uso diverso specificato nel presente manuale;
- danni causati da apparecchiature ausiliarie difettose o inadatte;
- danni causati da incidenti, cause naturali o altra causa al di fuori del ragionevole controllo di AP.ESSE SPA e dei suoi concessionari ufficiali;
- quando il numero di matricola del prodotto sia stato cancellato, modificato o eliminato;
- se riparazioni o modifiche sono state eseguite da persone non autorizzate.

Se sono necessari interventi di riparazioni in garanzia, contattare il concessionario autorizzato AP.ESSE SPA da cui è stata acquistata;

## <span id="page-3-0"></span>*INSTALLAZIONE E AVVERTENZE*

AVVERTENZA: ai fini della sicurezza leggere con attenzione il capitolo "installazione e avvertenze" e "norme di manutenzione" di questo manuale.

Premesso che il registratore di cassa deve essere installato presso il punto vendita esclusivamente da personale tecnico autorizzato, ricordiamo che per un corretto funzionamento è necessario rispettare le seguenti indicazioni:

- al momento dell'installazione verificare che la tensione di alimentazione sia quella prevista e dichiarata sulla targhetta dell'apparecchio,
- al momento dell'installazione verificare che la presa di alimentazione dell'apparato sia installata in prossimità dell'apparecchio e di facile accesso, in quanto il dispositivo di sezionamento dalla rete è la spina di alimentazione ;
- evitare di far funzionare l'apparecchio in luoghi eccessivamente freddi, caldi o esposti ai raggi solari diretti per lungo tempo: il funzionamento corretto è garantito per temperature comprese tra 0° a +45° C;
- evitare che l'apparecchio venga a contatto con liquidi di qualsiasi genere;
- evitare di far funzionare l'apparecchio in luoghi molto polverosi;
- Non smontare, riparare o modificare il prodotto, ma rivolgersi esclusivamente ai tecnici autorizzati da "AP.ESSE SPA" .

### **AVVERTENZA:**

Questa apparecchiatura è dotata di batterie al litio. Le batterie devono essere sostituite esclusivamente da personale qualificato. Pericolo di esplosione in caso di sostituzione non corretta della batteria. Sostituite la batteria al litio esclusivamente con una batteria dello stesso tipo o di un tipo raccomandato dal produttore. Per lo smaltimento delle batterie vanno osservate le norme locali vigenti. Pericolo di esplosione e pericolo di fuoriuscita di sostanze nocive! Non gettare le batterie al litio nel fuoco, non eseguire brasature sul corpo della cella, non aprire, non cortocircuitare, non invertire i poli, non riscaldare oltre 100°C, smaltire conformemente alle norme e proteggere dall'azione diretta dei raggi solari, dall'umidità e dalla condensa.

# <span id="page-4-0"></span>**NORME DI MANUTENZIONE**

Per un corretto funzionamento è opportuno controllare quanto segue:

- non esporre il registratore di cassa alla luce diretta del sole;
- evitare di usare il registratore di cassa oltre le temperature estreme (il funzionamento è garantito per temperature comprese tra  $0^{\circ}$ C e + 45 $^{\circ}$ C);
- non usare la stampante in condizioni di estrema umidità o quando la carta o la testina di stampa sono bagnate;
- usare solo carta termica omologata secondo quanto specificato nel D.M. del Ministero delle Finanze del 30/03/93, all. E e successive modificazioni;
- premere sempre l'interruttore ON/OFF per spegnere prima di inserire o disinserire l'alimentazione e/o qualsiasi altro connettore di eventuali periferiche esterne;
- evitare di versare acqua o altri liquidi sulla tastiera, sulla stampante o sul display;
- in caso di presenza di liquidi sull'apparecchio, non usare il registratore di cassa finché non è asciutto.

Avviso: qualora l' apparato non venisse usato secondo le prescrizioni di questo manuale, ogni responsabilità per danni a cose o persone è declinata dal costruttore

Questo modello di registratore telematico è dotato di una stampante per stampa su carta termica, pertanto è obbligatorio utilizzare esclusivamente, carta termica omologata, riportante sia gli estremi dell'omologazione che la data di scadenza, secondo quanto specificato nel D.M. del Ministero delle Finanze del 30/03/93, all. E. e successive modificazioni, inoltre l'utilizzatore dovrà conservare i documenti previsti dalla legge in luoghi oscuri con umidità relativa inferiore al 80% e temperatura inferiore a 35° C, evitando il contatto diretto con materiali plastici ed in particolare con il poli-vinilcloruro.

### **Avviso:**

conservare il supporto della memoria permanente di dettaglio (memoria SD flash) in luoghi idonei e per il periodo stabilito dalla normativa vigente. Si raccomanda di identificare la SD flash compilando l'apposita targhetta identificativa che si trova applicata sulla memoria stessa. Non tentare di aprire la memoria SD flash o di alterare in alcun modo i dati in essa memorizzati, utilizzare la memoria SD flash esclusivamente con il registratore di cassa SF20.

## **AVVISO:**

**utilizzare esclusivamente memorie SD ORIGINALI. Verificare la presenza del contrassegno"del fabbricante"(etichetta) sulla memoria .**

**Utilizzare la memoria esclusivamente sul registratore telematico ''SF20 adattato RT''**

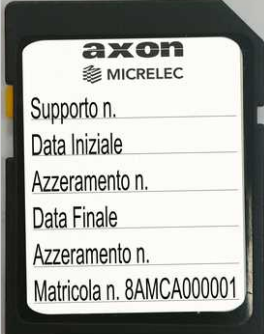

# <span id="page-5-0"></span>*VISTA DELL'APPARECCHIO*

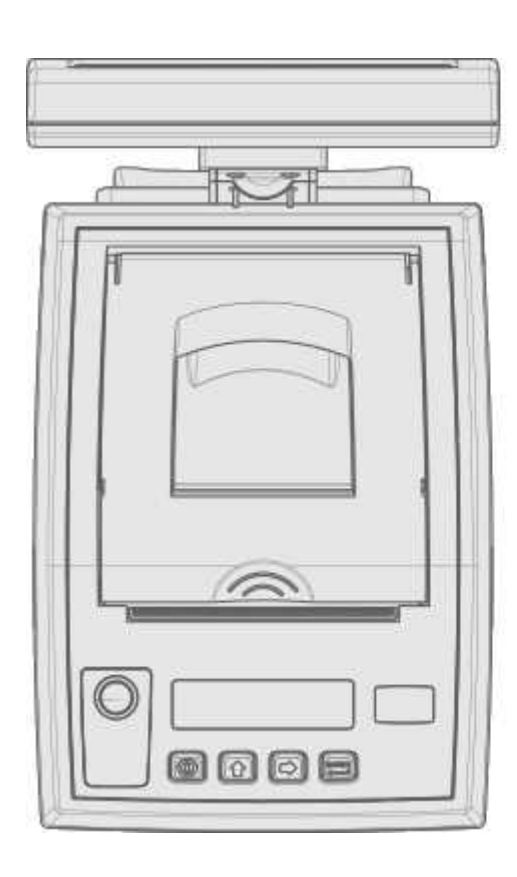

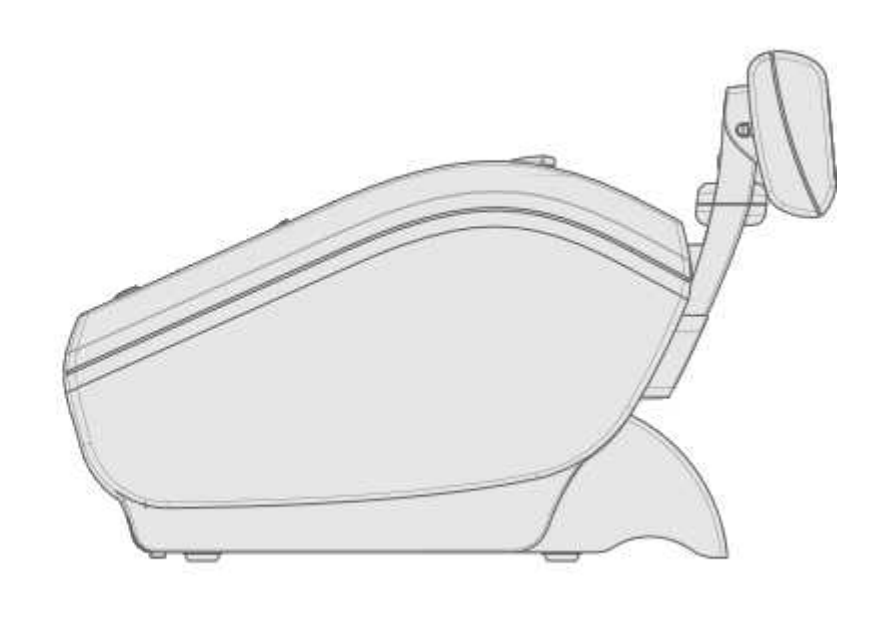

### **Dati Tecnici**

Alimentazione: 24VCC 2 A Alimentatore esterno: INPUT: 100-240VCA ,50/60Hz 2 A , / OUTPUT: 24VCC 2,5A

**avviso: per motivi di sicurezza utilizzare con il modello " SF20 " esclusivamente l'alimentatore specificato da AP.ESSE SPA, i ricambi originali sono forniti esclusivamente per mezzo dei centri di assistenza di AP.ESSE SPA** 

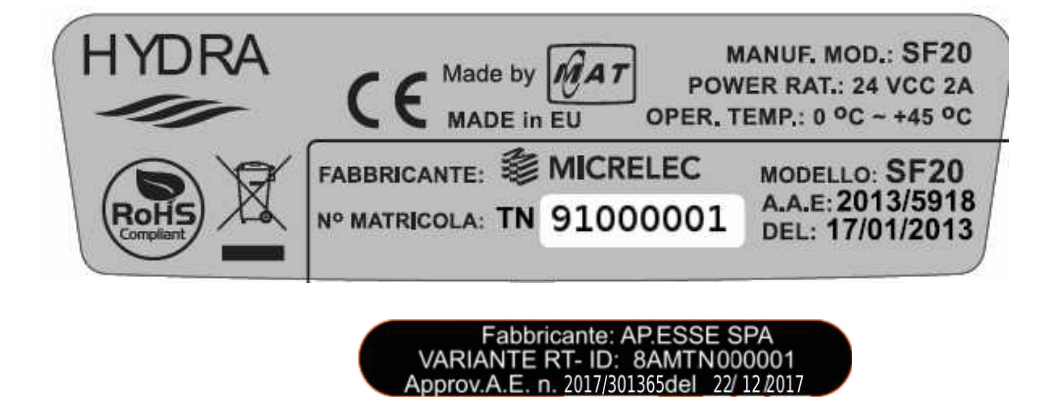

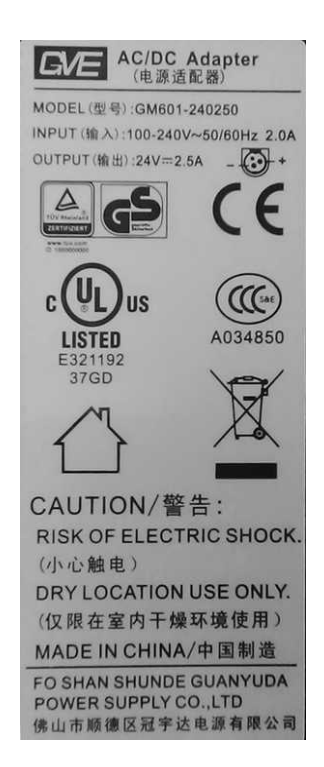

# <span id="page-6-0"></span>*TASTIERE*

Una delle caratteristiche dell'apparecchio consiste nella possibilità di personalizzazione della tastiera, per eseguire eventuali personalizzazioni rivolgersi esclusivamente al centro di assistenza autorizzato.

### <span id="page-6-4"></span>*TASTIERA STANDARD 30 TASTI*

Una delle caratteristiche principali dell'apparecchio consiste nella possibilità di personalizzare la posizione delle funzioni sulla tastiera, la configurazione standard può essere eventualmente modificata sulla base di particolari esigenze dell'utente, con l'aiuto del centro di assistenza tecnico.

### <span id="page-6-3"></span><span id="page-6-2"></span>*TASTIERA ESTERNA 30 TASTI (OPZIONE) TASTIERA ESTERNA 98 TASTI (OPZIONE)*

### <span id="page-6-1"></span>*TASTIERA ESTERNA PS2 35 TASTI(OPZIONE)*

La tastiera 35 tasti si collega al connettore "TASTIERA PS2". Sono previste le funzioni principali direttamente "SHIFT LEVEL 0" o previa attivazione della funzione "SHIFT LEVEL 1" .

Esempio per utilizzare la seconda funzione disponibile su alcuni tasti: tenere premuto il tasto "tastiera alfabetica" e premere una volta sul tasto "subtotale/shift level" per visualizzare sul display "SHIFT LEVEL 1", ora premere solo il tasto desiderato (esempio X/FX) per utilizzare la seconda funzione del tasto (la funzione sottostante la linea bianca è programmabile).

Per digitare annotazioni e nomi (nomi dei reparti, intestazione scontrino) utilizzare il sub livello della tastiera che risulta accessibile mantenendo premuto il tasto TASTIERA ALFABETO e fare riferimento alle lettere alfabetiche stampate sulla parte destra in alto dei tasti

esempio per digitare le due lettere "ab"

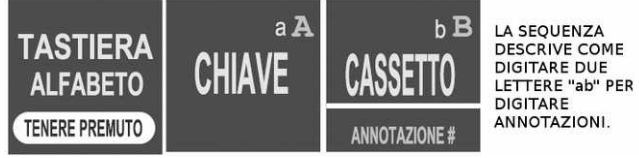

ANNOTAZIONI. Il sub livello della tastiera consente inoltre di accedere ad alcune funzioni che sono descritte sulla parte sinistra in alto del

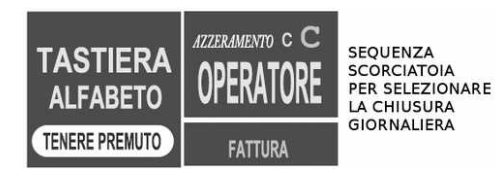

tasto.

Esempio sequenza per avviare la procedura di chiusura giornaliera.

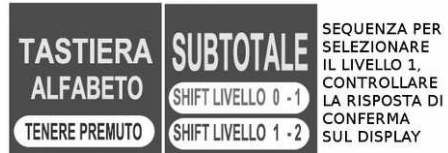

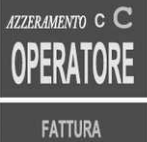

Alcuni tasti sono programmabili con la funzione desiderata (tasti fx). La funzione descritta sulla parte bassa del tasto risulta accessibile per mezzo della sequenza "tastiera alfabeto-subtotale" e poi premendo da solo il tasto con la seconda funzione desiderata.

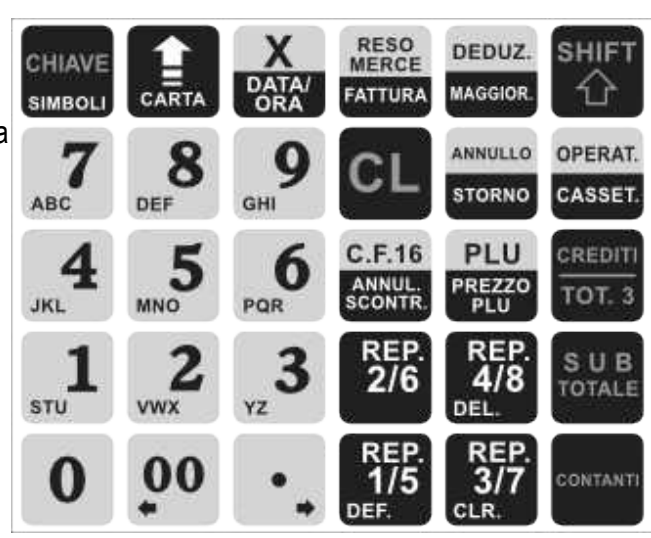

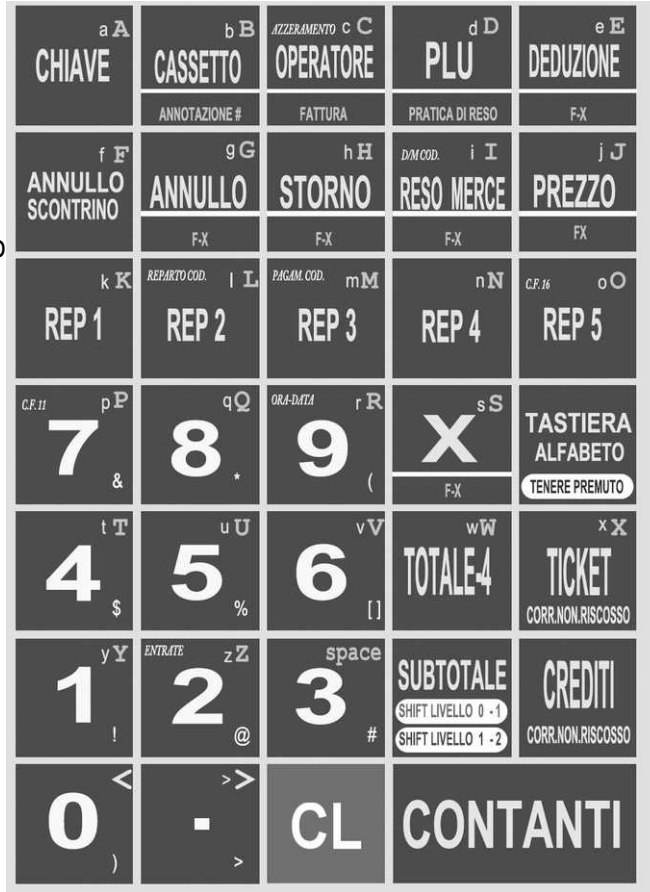

# <span id="page-7-2"></span>*STAMPANTE*

Il gruppo di stampa dispone di una stampante grafica ad alta risoluzione per la stampa su "carta termica omologata per apparecchi misuratori fiscali".

La capacità massima di stampa è di 48 caratteri su rotolo di 80 mm di larghezza. La stampante deve essere caricata esclusivamente con rotoli di carata termica omologata per registratori di cassa del diametro massimo di 80 mm. Un messaggio sul display dell'apparecchio informa l'operatore quando cessa la disponibilità di carta. Si raccomanda di utilizzare esclusivamente rotoli di carta con segnale di preavviso di fine rotolo (la parte terminale del rotolo di carta è stata parzialmente colorata dal fabbricante del rotolo). Per sostituire il rotolo, tirare il tasto di apertura dello sportello (1), rimuovere il nucleo del rotolo di carta esaurito, inserire un nuovo rotolo (2) e chiudere lo sportello (3 e 4), se richiesto premere sul tasto CL per riprendere la stampa.

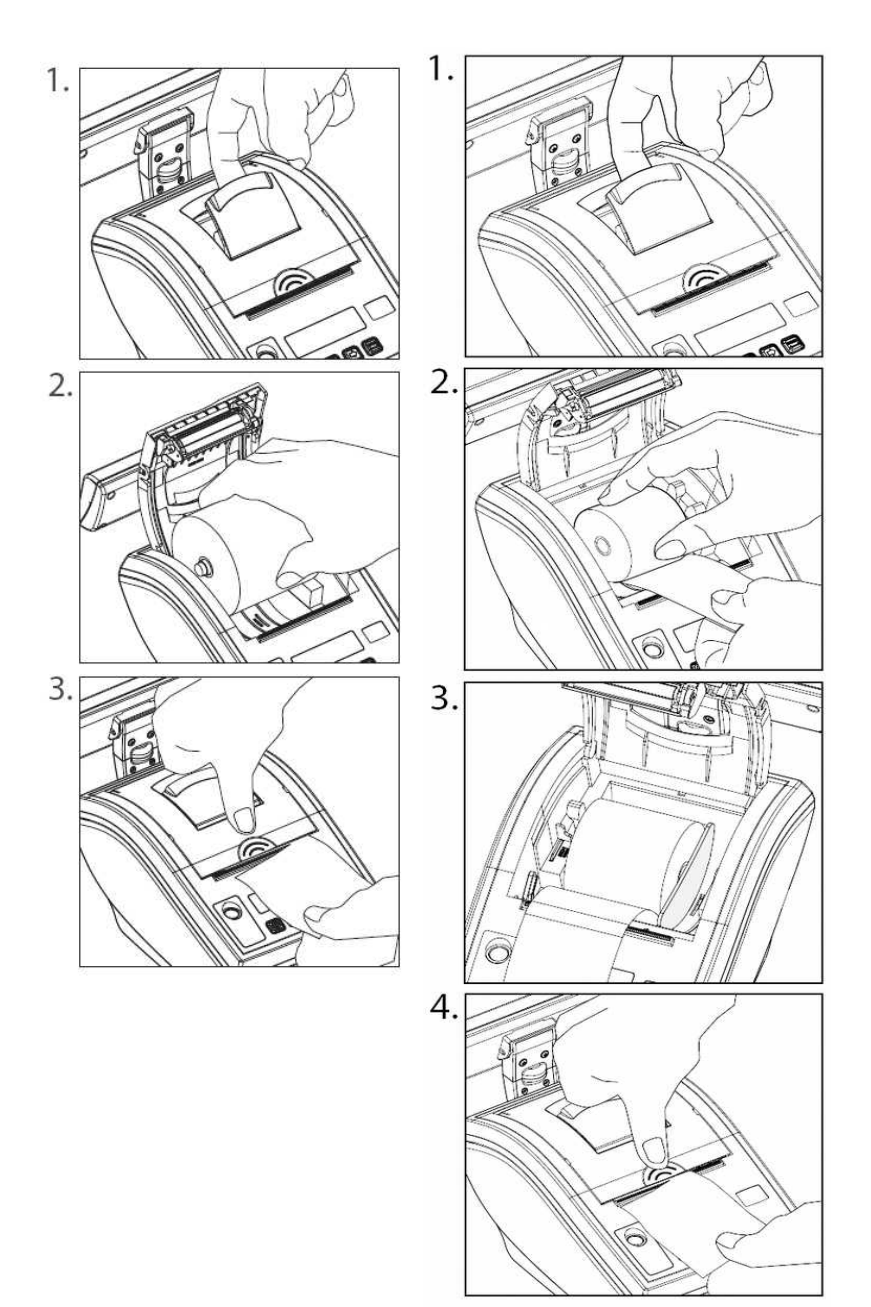

## <span id="page-7-3"></span><span id="page-7-1"></span>*DISPLAY*

L'apparecchio è dotato di due visori (display), un visore è rivolto verso l'operatore e il secondo visore è rivolto verso il cliente, quest'ultimo può eventualmente essere installato su un apposito piedistallo o su un simile supporto. Il registratore telematico prevede un sensore di controllo per impedire il funzionamento dell'apparecchio quando i visori non sono connessi al registratore telematico. In tal caso il messaggio "\*\*\* RICOLLEGARE IL DISPLAY LCD \*\*\* " stampato sulla carta notifica la condizione di visore non connesso all'operatore.

### <span id="page-7-0"></span>*FUNZIONI PRINCIPALI*

I registratori di cassa della serie SF20 adattati RT sono stati progettati per facilitare l'auto apprendimento delle funzioni operative e per favorire il miglior utilizzo del prodotto. Sui display vengono visualizzati opportuni messaggi e descrizioni, la definizione dei modi operativi con i relativi sottoinsiemi di funzioni. I menu sono organizzati al fine di ridurre la necessità di ricorrere al manuale di istruzioni.

Caratteristiche principali

- registratore telematico collegabile a sistemi gestionali tramite protocollo di comunicazione proprietario;
- stampante grafica ad alta definizione, dotata di sistema di cambio rotolo rapido "super easy load" la stampante deve usare carta termica di tipo omologato di dimensione 80 mm di larghezza di diametro massimo di 80 mm
- la memoria DGFE (memoria permanente di dettaglio) di tipo SD flash è specifica per i registratori telematici della serie ''SF20 adattato RT''
- la tastiera integrata può essere facilmente programmata per le esigenze dell'esercente
- funzione di trasmissione telematica dei corrispettivi e dei dati per la lotteria dei corrispettivi
- funzione automatica di rilevamento del periodo di interruzione delle chiusure giornaliere
- funzione di stampa di "documento commerciale emesso per reso merce (reso)"
- funzione di stampa di "documento commerciale emesso per annullamento"
- funzione CF (codice fiscale del cliente) per la stampa di un documento gestionale parlante
- funzione di stampa di documenti "Fattura", si avvisa la fattura elettronica non è supportata da questo dispositivo
- programma integrato per la gestione del passaggio da ora legale ad ora solare e viceversa
- cinque aliquote IVA programmabili di cui una con 6 tipologie di natura, i codici natura supportati sono: N1(EE), N2(NS), N3(NI), N4(ES), N5(RM) e N6(AL); possibilità di impostazione del codice ATECO su ogni aliquota IVA;
- fino a 60 reparti, programmabili con 30 caratteri di descrizione, aliquota IVA ed eventuale codice natura e tipo beni o servizi, segue un elenco dei parametri disponibili per ogni reparto:
	- descrizione del reparto da 30 caratteri
	- possibilità di impostazione libera o prefissata dell'importo
	- definizione del valore massimo di vendita
	- possibilità di conclusione automatica in contanti
	- stampa evidenziata (stampa dei caratteri a doppia altezza)
	- programmazione dell'aliquota IVA e quando applicabile del codice natura i codici supportati sono: N1(EE), N2(NS), N3(NI), N4(ES), N5(RM) e N6(AL)]
	- collegamento ad una categoria merceologica impostazione del reparto di tipo beni o tipo servizi
- memoria per articoli (PLU) con 30 caratteri di descrizione e diverse selezioni funzionali disponibili per ogni articolo:
	- numero progressivo statico per garantire la massima velocità in programmazione
	- codice alfanumerico da 15 caratteri
	- possibilità di stampa del numero di codice a barre
	- riconoscimento dei bar code standard generati da strumenti di pesatura
	- collegamento a un reparto merceologico
	- possibilità di stampare la descrizione del reparto merceologico a cui è stato collegato l'articolo
	- possibilità di evidenziare (stampa dei caratteri a doppia altezza)
	- possibilità di impostazione libera del prezzo
	- definizione del valore massimo di vendita
	- possibilità di conclusione automatica della singola vendita con contanti
	- gestione della quantità di magazzino
	- gestione promozioni, sconto per quantità
- stampante grafica ad alta risoluzione con sostituzione rapida del rotolo "super easy load"
- usa carta termica di tipo omologato per misuratori fiscali, 80 mm di larghezza per 80 mm di diametro
- memoria del giornale su supporto elettronico (Dispositivo Giornale Fiscale Elettronico) di tipo SD flash per misuratori fiscali della serie SF20 adattati RT
- tastiera integrata programmabile tipo standard per registratore di cassa
- memoria per 10 operatori programmabili con password
- 20 tasti di pagamento programmabili per tipo CONTANTE, ELETTRONICO e NON RISCOSSO, SCONTO A PAGARE
- 10 tasti di sconto/maggiorazione programmabili
- stampa statistica quantità articoli
- statistiche per articolo/reparto
- statistica per vendite su base oraria, giornaliera, settimanale e mensile
- stampa del logo grafico, programmabile
- display operatore e cliente 32 caratteri alfanumerici con possibilità di visualizzazione temporizzata di un eventuale messaggio pubblicitario o dell'informazione "DATA/ORA"
- interfacce di comunicazione di tipo RS232, USB Vcom ed ETHERNET, per il collegamento con sistemi gestionali
- una porta dedicata per il collegamento fino a due cassetti
- funzione CF (codice fiscale del cliente) per la stampa di un documento gestionale parlant
- funzione di stampa di "documento commerciale emesso per reso merce (reso)"
- funzione di stampa di "documento commerciale emesso per annullamento"
- programma integrato per la gestione del passaggio da ora legale ad ora solare e viceversa
- funzione di input del codice lotteria mediante lettore di codice a barre e anche tastiera.
- alimentazione: vedere la targhetta sulla macchina, l'apparecchio utilizza un alimentatore esterno fornito in dotazione

# <span id="page-10-1"></span>*MODALITA' OPERATIVE*

Il registratore di cassa telematico SF20 prevede le seguenti modalità operative: VENDITE, EMISSIONE RICEVUTA, STATISTICHE, PROGRAMMAZIONE, AZZERAMENTO-Z1, AZZ.STATISTICHE, STAT.GIORN.EL. e CASSA CHIUSA.

Per selezionare una qualsiasi modalità operativa premere in sequenza sul tasto "CHIAVE" e confermare con il tasto "CONTANTI" quando sul display il simbolo indicatore ">" punta la modalità operativa desiderata.

Elenco modalità operative disponibili :

- >VENDITE (per l'emissione di documenti commerciali e di alcuni gestionali)
- >EMISSIONE RICEVUTA (per l'accesso riservato via protocollo di comunicazione con tastiera protetta)
- >STATISTICHE (per la stampa di report gestionali)
- >PROGRAMMAZIONE (per le operazioni di attivazione e configurazione)
- >AZZERAMENTO-Z1 (chiusura giornaliera con trasmissione di file xml al sistema AE)
- >AZZ.STATISTICHE (per l'azzeramento periodico di dati statistici gestionali)
- >STAT.GIORN.EL (per la stampa di report dalla memoria di dettaglio)
- CASSA CHIUSA (per la protezione della tastiera mediante password di operatore)

Usare i tasti "FRECCIA" per visualizzare le funzioni disponibili, per selezionare la funzione desiderata premere

### il tasto "CONTANTI" .

Per ritornare al menu principale premere il tasto " CL" .

### <span id="page-10-0"></span>**>VENDITE**

Vendite è la modalità operativa per l'emissione documenti commerciali e fatture.

Al fine di selezionare la modalità VENDITE eseguire una delle seguenti operazioni:

- dal menu principale premere il tasto "CHIAVE" finché sul display apparirà la definizione [ >VENDITE ], quindi confermare con il tasto "CONTANTI"
- con il messaggio [EMISSIONE RICEVUTA] sul display confermare con il tasto "CONTANTI"

sul display appare [ 0.00 ], a questo punto l'apparecchio è pronto per operare in modalità VENDITE.

**Avviso: se la gestione "OPERATORI" risulta attiva, si dovrà inserire un codice operatore valido per poter accedere alle funzioni dell'apparecchio; in caso di messaggio CASSA CHIUSA sul display, premere in sequenza i tasti "SHIFT" e "OPERATORE" (1), sul display appare [ COD.OPER.: \*], digitare sulla tastiera un codice operatore valido "[1]" (2) e confermare con "CONTANTI" .**

Esempio di sequenza di accesso:

**[SHIFT][OPERATORE] [1] [CONTANTI]** la selezione dell'operatore è confermata con il messaggio di "INIZIO OPERATORE – DATA e ORA"

(1) Nota: in caso di tastiera PS2 "non è necessario premere sul tasto SHIFT" per inserire il codice operatore. (2) Nota: i codici operatori sono prefissati dal n.1 al n.10, ma sono anche programmabili con password di accesso personali.

Quando l'apparecchio è nella modalità VENDITE il display visualizza sulla destra l'importo corrispondente al valore di vendita e sulla sinistra la descrizione del prodotto venduto.

La conclusione e la stampa di un documento commerciale di vendita o prestazione, relativo a una qualsiasi transazione, avviene con la pressione di uno dei tasti di pagamento. Premere sul tasto "CONTANTI" o sul tasto "CREDITI" (corrispettivo non riscosso) o su qualsiasi altro tasto di pagamento che sia coerente con la tipologia di pagamento applicabile. Ogni tasto di pagamento può essere programmato in base a specifiche

esigenze e deve essere associato a una delle forme di pagamento generali previste per i registratori telematici ovvero di tipo CONTANTE, di tipo ELETTRONICO, di tipo NON RISCOSSO o tipo SCONTO A PAGARE. In tutto sono disponibili venti funzioni programmabili. Segue l'elenco con la configurazione prevista in fabbrica.

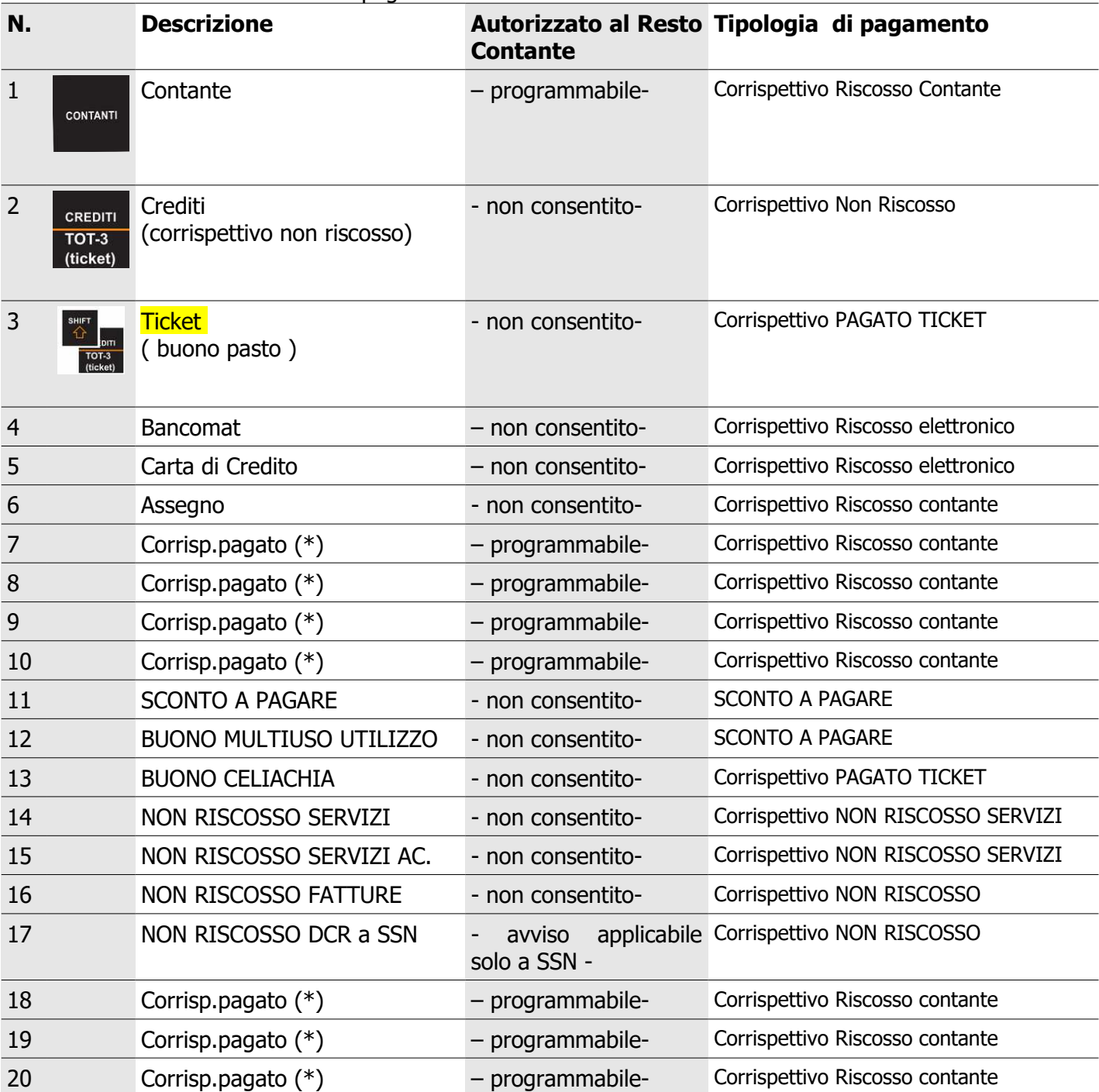

Tabella #1 "elenco delle funzioni di pagamento"

(<sup>r</sup>) avviso importante: programmare la descrizione e la tipologia che sono applicabili, prima di utilizzare le forme di pagamento dal n. 7 al n. 10 e dal 18 al 20. Si raccomanda di mantenere la configurazione di fabbrica in particolare dei pagamenti tipo non riscosso servizi (n. 14 e n. 15).

La configurazione di fabbrica della tastiera permette l'accesso alle seguenti forme di pagamento:

[CONTANTI] e [ASSEGNO], che accumulano nel PAGAMENTO CONTANTE e IMPORTO PAGATO

[CREDITI] , accumula in NON RISCOSSO;

[TOT.3] (TICKET) e [TOT.13] che accumulano in TICKET (per buoni pasto e celiachia);

[TOT.4] (bancomat) e [TOT.5] (carta di credito), che accumulano in PAGAMENTO ELETTRONICO e in IMPORTO PAGATO;

[SCONTO A PAGARE] e [BUONO MULTIUSO] che accumulano in SCONTO A PAGARE;

[NON RISCOSSO SERVIZI] e [NON RISCOSSO SERVIZI Acconto] che accumulano in NON RISCOSSO;

[NON RISCOSSO FATTURE] e [NON RISCOSSO DCR a SSN] che accumulano in NON RISCOSSO; attenzione [NON RISCOSSO DCR a SSN] è riservato al sistema tessera sanitaria.

### <span id="page-12-1"></span>*OPERAZIONI DI REGISTRAZIONE*

### <span id="page-12-0"></span>*Documento commerciale di vendita o prestazione con la stampa del Codice Lotteria*

SE RICHIESTO INSERIRE IL CODICE LOTTERIA MEDIANTE LA SEQUENZA [SHIFT] [AV.CARTA] E LEGGERE IL CODICE LOTTERIA CON UNO SCANNER O DIGITARLO CON LA TASTIERA;

DIGITARE L'IMPORTO E IL TASTO DI REPARTO DI BENI O SERVIZI E CONCLUDERE LA TRANSAZIONE CON LA/LE FORME DI PAGAMENTO APPLICABILE/I PER CONCLUDERE LA TRANSAZIONE.

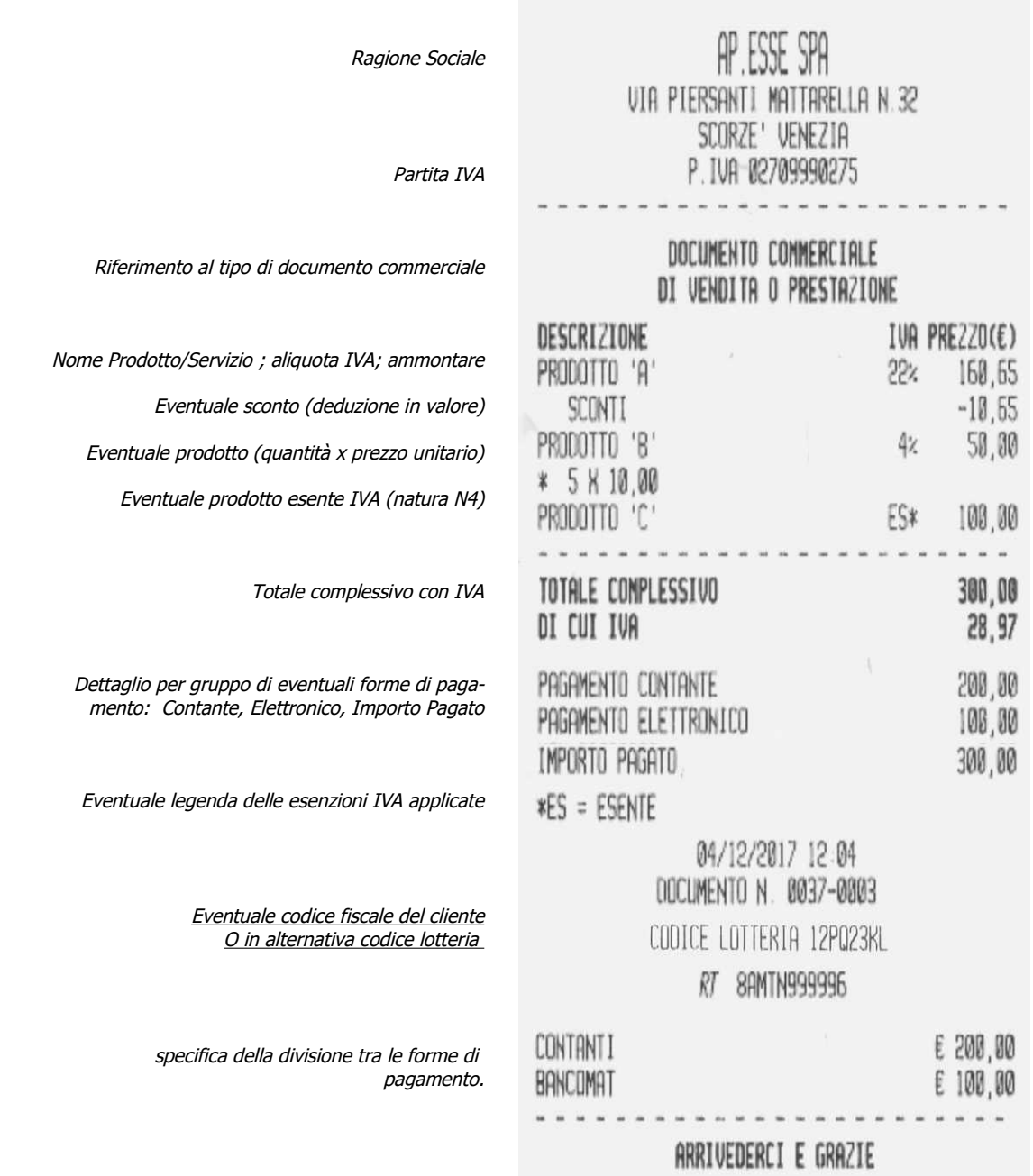

### <span id="page-13-1"></span>**Stampa di un documento gestionale per depositi in cassa**

PREMERE SUL TASTO ENTRATE O PRELIEVI E DIGITARE EVENTUALI DEPOSITI O PRELIEVI SULLE DIVERSE FORME DI PAGAMENTO DIGITARE IL TOTALE DEI CONTANTI PER CONCLUDERE.

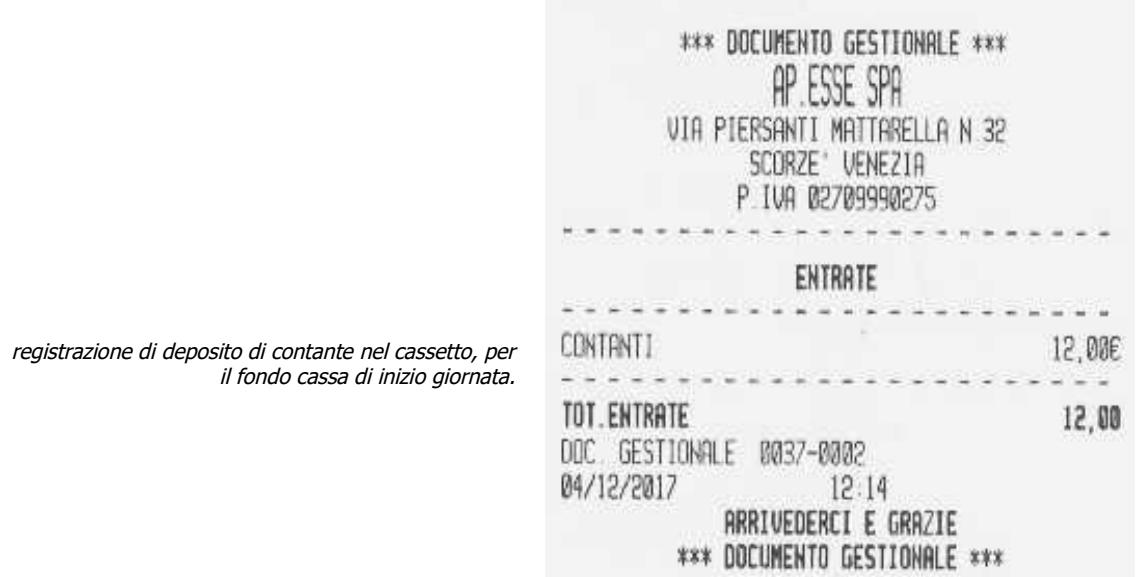

### <span id="page-13-0"></span>*Stampa di un documento gestionale per prelievi dalla cassa*

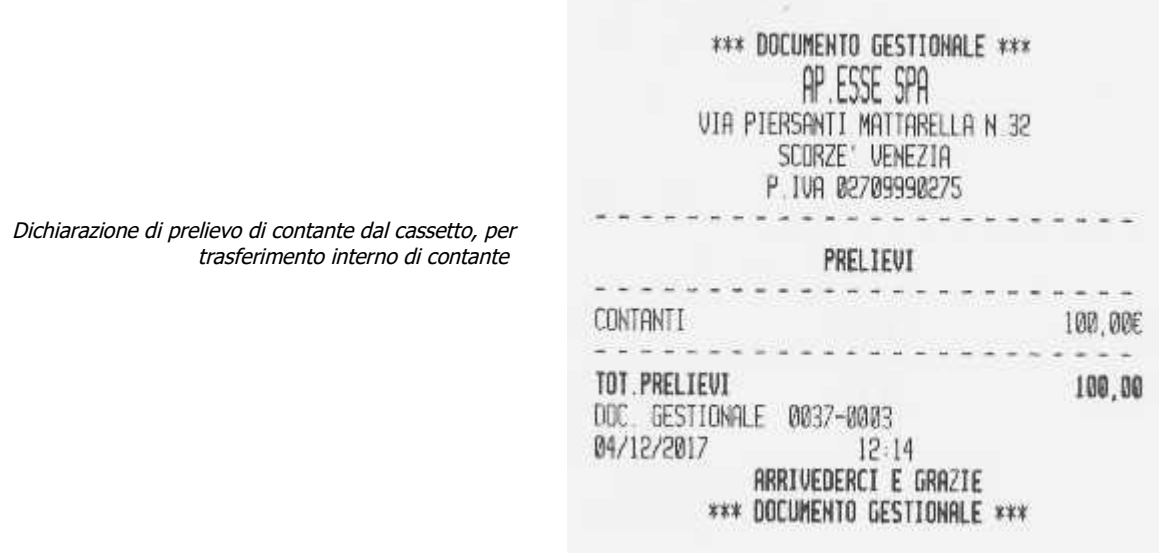

# <span id="page-14-1"></span>*Registrazione di vendite o prestazione con sconto in valore assoluto*

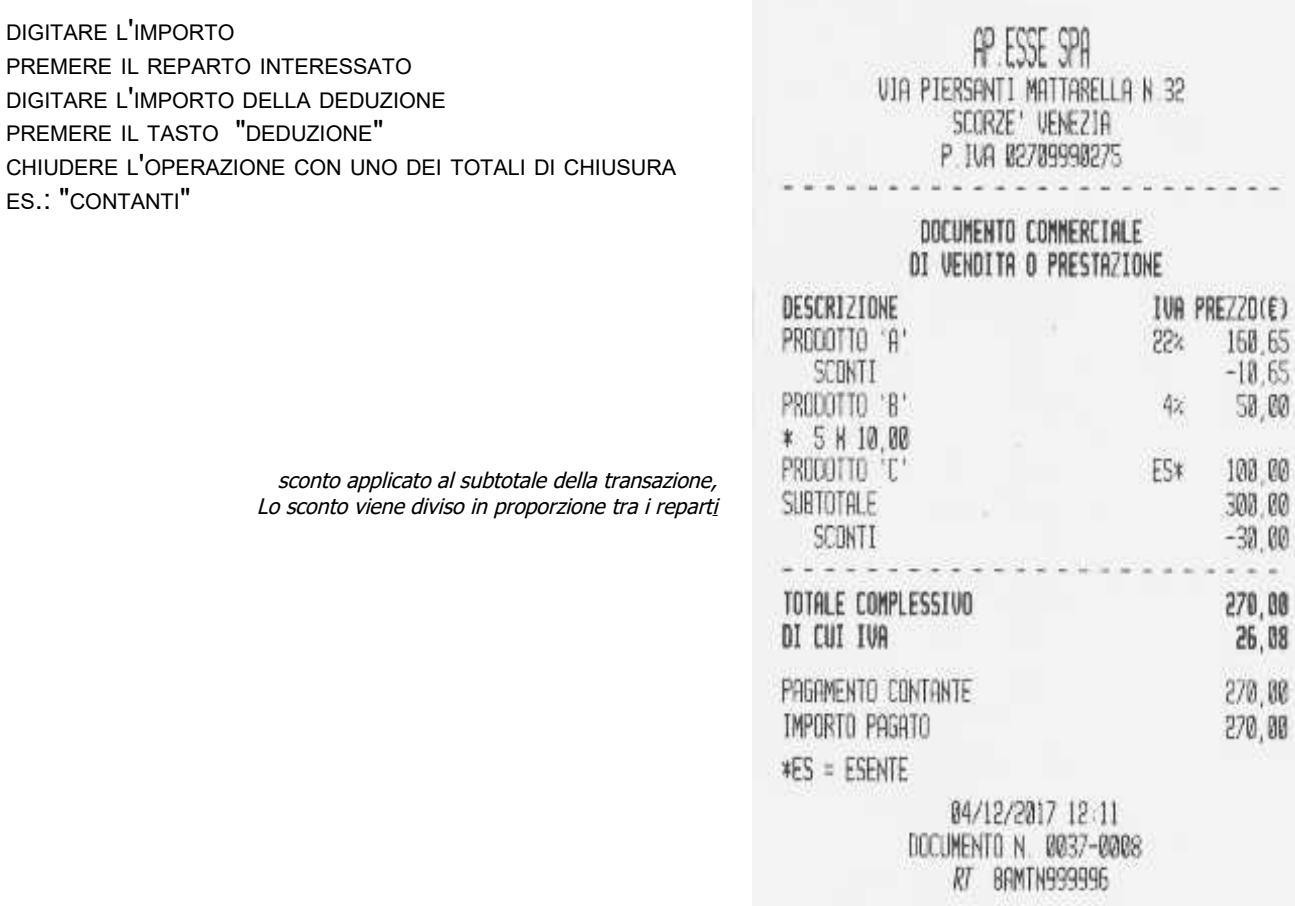

# <span id="page-14-0"></span>*Registrazione di vendite o prestazione con maggiorazione in valore assoluto*

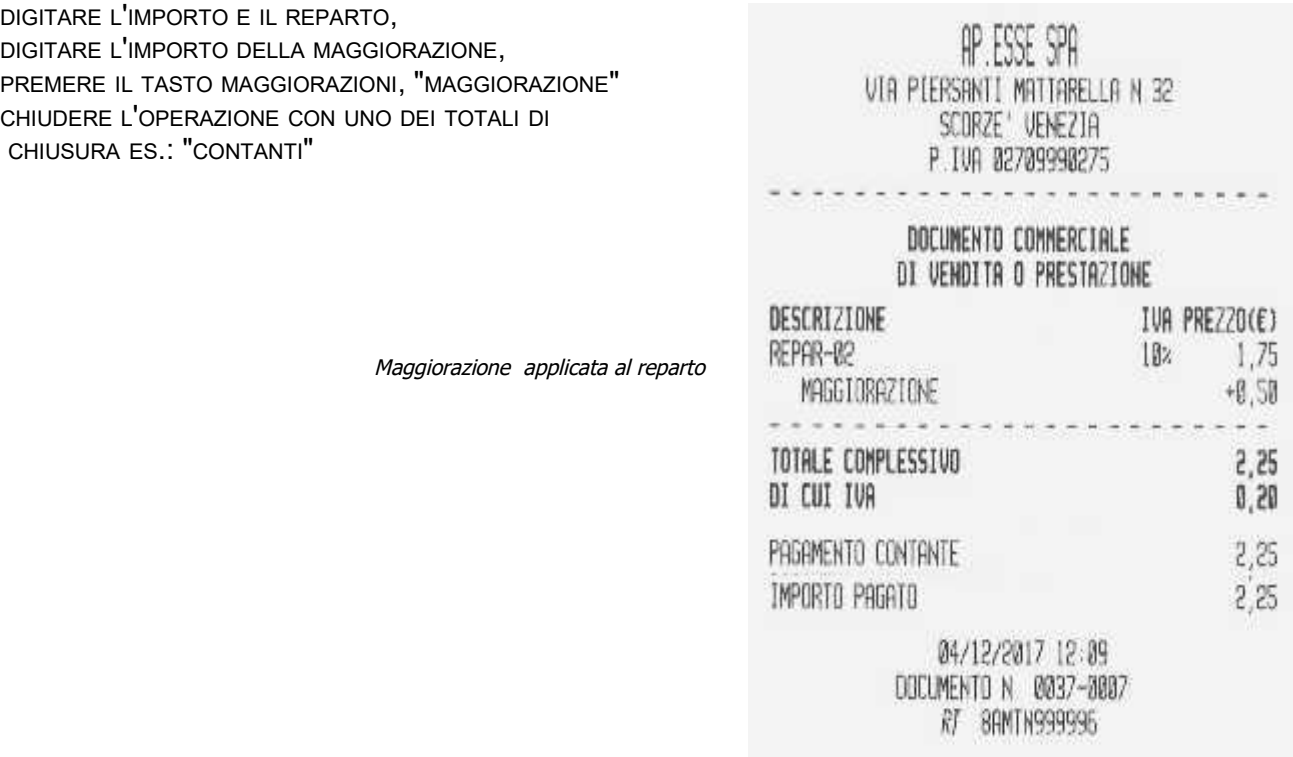

### <span id="page-15-1"></span>*Registrazione di vendite con utilizzo del tasto moltiplicazione*

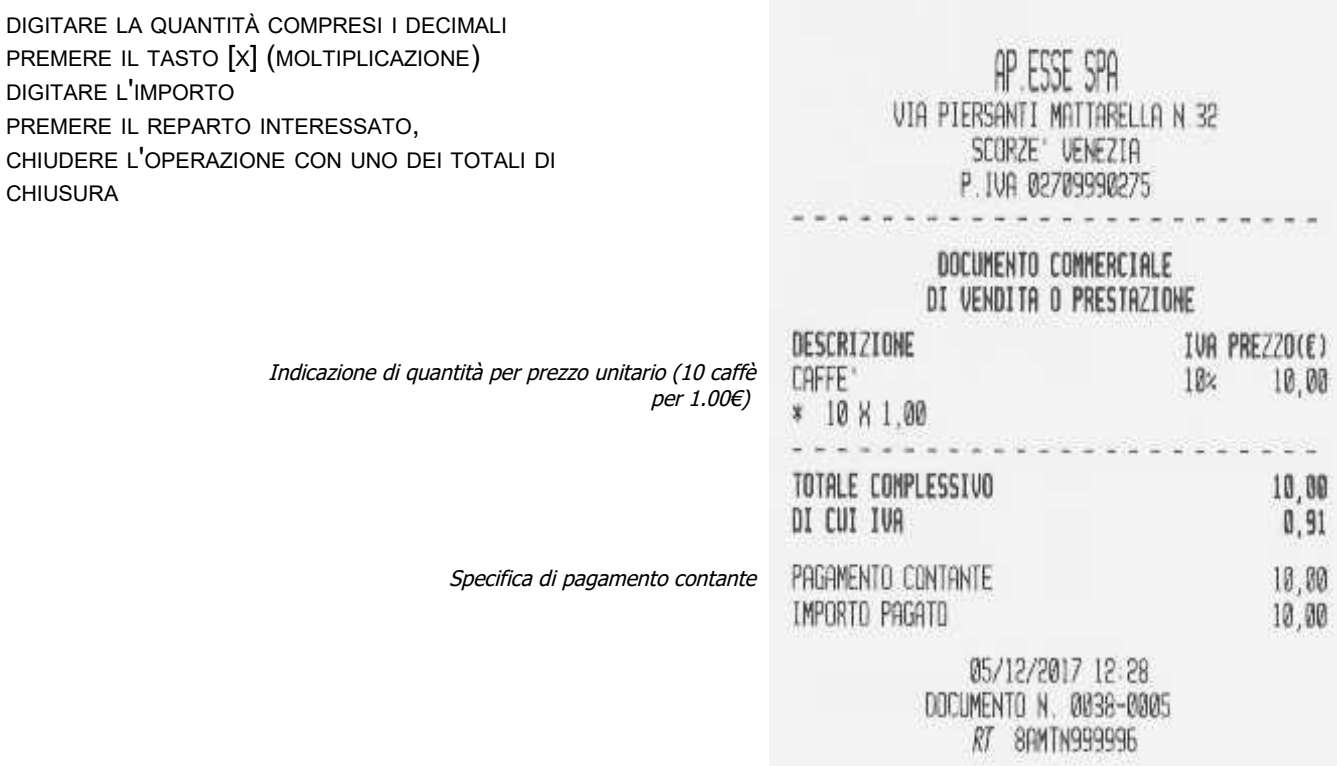

### <span id="page-15-0"></span>*Registrazione di vendite con funzione di ripetizione dell'ultima vendita*

DIGITARE L'IMPORTO E IL "REPARTO " PREMERE ANCORA E PIÙ VOLTE IL REPARTO PER REPLICARE L'ULTIMA VENDITA SU REPARTO E CONCLUDERE L'OPERAZIONE CON UNO DEI TOTALI DI CHIUSURA ES.:"CONTANTI"

AP.ESSE SPA VIA PIERSANTI MATTARELLA N.32 SCORZE' VENEZIA P.IVA 02709990275

> DOCUMENTO COMMERCIALE DI VENDITA O PRESTAZIONE

Premendo ancora e in successione l'ultimo reparto nella transazione in corso, l'ultima vendita viene ripetuta in automatico.

Avviso: viene ripetuto il prezzo prefissato se il reparto è stato programmato con il prezzo prefissato oltre che per il libero inserimento del prezzo.

![](_page_15_Picture_198.jpeg)

02/15/501/15:51 DOCUMENTO N. 0038-000004 RT 8AMTN999996

### <span id="page-16-1"></span>*Registrazione di vendite con storno di una vendita per rettifica*

DIGITARE IL PRIMO IMPORTO E IL "I° REPARTO " DIGITARE IL SECONDO IMPORTO E IL "II° REPARTO " PREMERE IL TASTO "STORNO" RETTIFICARE IL PRIMO IMPORTO PREMERE IL "I° REPARTO " DIGITARE IL NUOVO L'IMPORTO E PREMERE IL "II° REPARTO" CHIUDERE L'OPERAZIONE CON UNO DEI TOTALI DI CHIUSURA,"CONTANTI"

![](_page_16_Picture_233.jpeg)

AP ESSE SPA

Operazione di storno per rettifica di una Vendita precedente all'ultima vendita

### <span id="page-16-0"></span>*Registrazione di vendite con storno per rettifica dell'ultima vendita*

![](_page_16_Picture_234.jpeg)

05/12/2017 12:36 DOCUMENTO N. 0038-0009 RT 8AMTN999996

### <span id="page-17-1"></span>*Registrazione di vendite con storno totale della transazione*

ESEGUIRE QUALSIASI REGISTRAZIONE PREVISTA DAL REGISTRATORE TELEMATICO, PREMERE SUL TASTO "ANNULLO-SCONT

![](_page_17_Picture_305.jpeg)

### <span id="page-17-0"></span>*Registrazione di vendite per incasso con distributore automatico*

ESEGUIRE LE OPERAZIONI DI REGISTRAZIONE SUL REPARTO PROGRAMMATO DAL TECNICO ABILITATO PER LO SCOPO DI REGISTRAZIONE DELL'INCASSO PROVENIENTE DA UN DISTRIBUTORE AUTOMATICO<sup>(2)</sup> E CONCLUDERE CON LA STAMPA DEL DOCUMENTO PREMENDO SULLA FORMA DI PAGAMENTO [CONTANTI].

AVVISO: CONSERVARE CON LA CHIUSURA GIORNALIERA TUTTI I DOCUMENTI EMESSI PER "VENDUTO DA DISTRIBUTORE AUTOMATICO" E COMUNQUE CONSERVARE SECONDO LE SPECIFICHE PREVISTE DALLA COGENTE NORMATIVA FISCALE APPLICABILE.

(2) AVVISO: UN CONTROLLO SOFTWARE PREVIENE CHE I REPARTI PROGRAMMATI PER AP ESSE SPA REGISTRARE L'INCASSO DA DISTRIBUTORE AUTOMATICO VENGANO UTILIZZATI CON VIA PIERSANTI MATTARELLA N.32 GLI ALTRI REPARTI E VICEVERSA. SCORZE " VENEZIA P.JVA 02709990275 DOCUMENTO COMMERCIALE DI VEHDITA O PRESTAZIONE IVA PREZZO(E) **DESCRIZIONE** VENOUTO DA DISTRI-Operazione di incasso da distributore automatico 22% 356, 25 BUTORE AUTOMATICO TOTALE COMPLESSIVO 356.25 64.24 DI CUI IVA Forma di pagamento per incasso da distributore 356,25 PAGAMENTO CONTANTE automatico: contante o altro applicabile 356.25 IMPORTO PAGATO 05/12/2017 12:38

DOCUMENTO N. 0036-0002 RT 8AMTN999996

### <span id="page-18-0"></span>*stampa del documento gestionale "scontrino di cortesia" (opzione, per confezioni regalo)*

Documento commerciale di vendita o prestazione

PREMERE SUL TASTO "SCONTRINO DI CORTESIA" SUBITO DOPO LA STAMPA DEL DOCUMENTO COMMERCIALE DI VENDITA E SI AVRÀ LA STAMPA DI UN DOCUMENTO COMMERCIALE DI CORTESIA 'SC. CORTESIA' CONTENENTE IL RIFERIMENTO ALL'ULTIMO DOCUMENTO COMMERCIALE DI VENDITA EMESSO.

### ESEMPIO:

DOCUMENTO COMMERCIALE E DI CORTESIA (DOCUMENTO GESTIONALE DI CORTESIA), PREMERE SUL TASTO DI FUNZIONE PER LA STAMPA DEL DOC. GESTIONALE

![](_page_18_Picture_163.jpeg)

Eventuale dettaglio delle tipologie di pagamento

![](_page_18_Picture_164.jpeg)

Documento gestionale di cortesia da allegare per la confezione regalo

### <span id="page-19-1"></span>*Registrazione di vendite e intervento dell'arrotondamento di cui al DL n.50/2017*

DIGITARE L'IMPORTO SUL REPARTO, DIGITARE LO SCONTO, COMPRESI I DECIMALI, ES. 10,00 E TASTO [-%-] CONCLUDERE CON UNO DEI TOTALI DI CHIUSURA, ES.: "CONTANTI"

*Avviso: attivare se necessario l'apposito flag di programmazione nella sezione PROGRAMMAZIONE/PARAMETRI DI VENDITA. L'arrotondamento è applicabile per pagamento in contanti.*

Sconto in percentuale applicato al prod

![](_page_19_Picture_182.jpeg)

AP ESSE SPA

ARRIVEDERCI E GRAZIE

### <span id="page-19-0"></span>*Registrazione con utilizzo della funzione OMAGGIO*

DIGITARE IL VALORE E CONFERMARE LA VENDITA SUL REPARTO PREMERE SUL TASTO [OMAGGIO] QUINDI IL VALORE E IL REPARTO CONCLUDERE PREMENDO SU [CONTANTI].

ES.:

100 . 00 REPARTO\_22%; **100.00 [OMAGGIO] [REPARTO] [CONTANTI]**

> sottrazione applicata in fase di registrazione della vendita a fronte di utilizzo della funzione omaggio

> > (tag NonRiscossoOmaggio, nel resoconto di azzeramento)

![](_page_19_Picture_183.jpeg)

### <span id="page-20-0"></span>*Registrazione di un reso con "documento commerciale emesso per reso (reso merce)"*

Requisiti: è necessario avere l'originale del "documento commerciale di vendita o prestazione", inoltre l'operatore deve possedere i diritti di accesso alla funzione e il tasto #45 deve essere stato attivato sulla tastiera.

Per iniziare un "documento commerciale emesso per reso" premere sul tasto di apertura, ovvero il taso [#45] (potrebbe essere necessario programmare la posizione per il tasto funzione #45 sulla tastiera, in questo caso fare riferimento al tecnico abilitato dalla AE);

sul display verrà visualizzato il numero di matricola dell'apparato, confermare e verrà visualizzato **"N.Z#"**; dichiarare quindi il numero di chiusura giornaliera del documento originale, "es.:0106 e confermare con il tasto contanti";

sul display il nuovo messaggio "**N.SCONTRN#**" richiede di dichiarare il numero progressivo del documento originale "es. 0001" e confermare con il tasto contanti;

sul display il messaggio "**data:** [gg-mm-aaaa] richiede di dichiarare la data del documento originale "es.:06/08/2017", confermare con il tasto contanti; confermare anche il messaggio "**conferma res.m.? (Sì)**" per procedere con la stampa dei resi;

con il messaggio "**reso-merce** sul display inserire uno alla volta tutti gli articoli che sono oggetto del reso, avendo cura di utilizzare solo i reparti congruenti per associazione di aliquota IVA, natura e descrizione con l'originale documento commerciale di vendita e prestazione. Nell'Es.1.10 REPARTO 2 e 1.04 REPARTO 1";

infine concludere la registrazione, premere sul tasto di conferma che per questa particolare funzione è il tasto contanti.

![](_page_20_Figure_8.jpeg)

Avviso: la funzione di reso può essere utilizzata dall'esercente per dichiarare il reso di uno o più prodotti per i quali era già stato emesso un "documento commerciale di vendita o prestazione" mediante il medesimo Registratore Telematico. Un automatismo software controlla e segnala eventuali dichiarazioni non coerenti rispetto al contenuto registrato nella memoria permanente di dettaglio del registratore telematico anche in caso di superamento di uno dei totali IVA rispetto al documento commerciale di vendita o prestazione originale.

Come procedere in caso di eventuali messaggi di errore: In caso di errore E90 oppure E91 durante l'apertura del reso-merce (reso) premere il tasto CL e ripetere l'inserimento dei parametri del documento originale. In caso di errore E91 e conseguente messaggio 'SUPERO TOTALE' in fase di conclusione dell'operazione di reso sarà necessario interrompere la procedura con il tasto ANN[] (annullo di un documento stampato ma non ancora confermato) e ripetere la procedura di reso dall'inizio, avendo cura di replicare esattamente ogni importo al netto di eventuali sconti o maggiorazioni applicate agli articoli e/o al subtotale; di replicare le operazioni sullo stesso reparto programmato con la stessa aliquota IVA come sul documento commerciale di vendita o prestazione originale.

Conservare tutti i "documenti commerciali emessi per reso merce" anche se si tratta di documenti 'annullati per rettifica'. Si avvisa inoltre che è responsabilità dell'esercente controllare la congruenza dei dati imputati nel "'documento commerciale emesso per reso-merce" per confronto con l'originale documento commerciale di vendita o prestazione. Per facilitare le operazioni di controllo, prima della conclusione dell'operazione di reso è possibile far avanzare in automatico la carta per vedere le ultime righe stampate altrimenti nascoste dalla testa di stampa del registratore telematico.

**Avvertenza: con il RT è anche possibile emettere documenti di reso o annullo sulla base di documenti commerciali di vendita o prestazione, e di tipo POS, VR o ND , per i quali non pè possibile trovare riscontro nella memoria di riepilogo del RT stesso. Si avvisa pertanto che in tutti questi casi è responsabilità dell'operatore verificare la congruenza dei dati immessi per l'operazione di reso o annullo.**

### <span id="page-21-0"></span>*registrazione vendite sul documento fattura*

- premere il tasto FATTURA (cod.funzione#47), eseguire le vendite e concludere con uno dei tasti di pagamento;
- il messaggio "CODICE CLIENT:" sul display invita ad inserire il codice Partita IVA del destinatario della fattura
- digitare il codice P.I. e confermare con il tasto "CONTANTI" ;
- se il cliente è già stato registrato nella memoria CLIENTI, la fattura verrà conclusa con i dati del cliente, altrimenti si dovrà procedere alla compilazione tramite la tastiera: al messaggio "C.F.-11: digitare la P.IVA e confermare con "CONTANTI" e scrivere i dati del cliente nelle 8 righe disponibili e confermare con "CONTANTI" fino alla stampa della fattura.

**Avviso: provvedere alla programmazione del numero iniziale dei documenti fattura (vedere il capitolo >PROGRAMMAZIONE e > PARAMETRI DI VENDITA per la procedura ). con il Registratore di cassa adattato RT non è possibile la produzione di fatture elettroniche .**

![](_page_21_Picture_63.jpeg)

*Avviso: la carta termica deve essere opportunamente conservata, secondo le specifiche della normativa cogente. A tal riguardo leggere le avvertenze di questo libretto di istruzioni.*

### <span id="page-22-0"></span>*Registrazione di un documento commerciale di annullamento*

Requisiti: è necessario essere in possesso del documento originale "documento commerciale di vendita o prestazione". l' operatore utilizzato per l'operazione deve possedere i diritti necessari per l'accesso alla funzione.

Per iniziare un "documento commerciale emesso per annullamento" premere il tasto di apertura, ovvero il tasto [#48] (potrebbe essere necessario programmare la posizione per il tasto funzione #48 sulla tastiera, in questo caso fare riferimento al tecnico abilitato dalla AE);

sul display verrà visualizzato il numero di matricola dell'apparato, confermare e verrà visualizzato "**N.Z#**", dichiarare quindi il numero di chiusura, "es.:107" e confermare usando il tasto contanti; sul display il messaggio "**N.SCONTRN#**" richiede di dichiarare il numero progressivo del documento originale "es. 9" quindi confermare usando il tasto contanti";

sul display il messaggio "**data**: (gg-mm-aaaa)" richiede di dichiarare la data del documento originale "es.:07/08/2017", confermare usando il tasto contanti" e confermare anche il messaggio "**conferma annullo? (Sì)**";

con il messaggio di "annullamento" presente sul display iniziare ad inserire tutti gli articoli presenti sull'originale 'documento commerciale emesso per vendita o prestazione" avendo cura di usare solo i reparti congruenti rispetto al documento originale, "nell'Es.1.00 REPARTO 2 e ... 1.00 REPARTO 2";

infine concludere l'operazione di annullamento usando il tasto di conferma che corrisponde al tasto contanti.

![](_page_22_Figure_7.jpeg)

Avviso: la funzione di annullamento può essere utilizzata dall'esercente per dichiarare l'annullamento integrale di un "documento commerciale di vendita o prestazione" già emesso per errore dal medesimo Registratore Telematico. Un automatismo software controlla, segnala e previene l'emissione di documenti inesistenti in memoria e non corrispondenti ai totali IVA rispetto al documento commerciale di vendita o prestazione originale.

Come procedere in caso di eventuali messaggi di errore: In caso di errore E90 oppure E91 durante l'apertura del annullamento premere sul tasto CL e ripetere l'inserimento dei parametri del documento originale. In caso di errore E90 e conseguente messaggio 'SUPERO TOTALE' in fase di conclusione dell'operazione di annullamento, interrompere la procedura usando il tasto ANN[] (annullo documento stampato ma non ancora confermato) e ripetere ancora la procedura avendo cura di replicare esattamente ogni importo al netto di eventuali sconti e sullo stesso reparto programmato con la stessa aliquota IVA esattamente com'è sul documento commerciale di vendita o prestazione originale.

Conservare ogni "documento commerciale emesso per annullamento" anche se si tratta di documenti "annullati per rettifica". Si avvisa inoltre che è responsabilità dell'esercente verificare la congruenza dei dati imputati nel 'documento commerciale emesso per annullamento' comparandoli con quelli del "documento commerciale di vendita o prestazione" originale.

Nota: per facilitare le operazioni di controllo, prima della conclusione dell'operazione di annullamento è possibile far avanzare la carta in automatico per verificare anche le ultime righe stampate, altrimenti nascoste dalla testa di stampa del registratore telematico.

**Avvertenza: con il RT è anche possibile emettere documenti di reso o annullo sulla base di documenti commerciali di vendita o prestazione, e di tipo POS, VR o ND , per i quali non è possibile trovare riscontro nella memoria di riepilogo del RT stesso. Si avvisa pertanto che in tutti questi casi è responsabilità dell'operatore verificare la congruenza dei dati immessi per l'operazione di reso o annullo.**

# <span id="page-23-1"></span>*Registrazione con utilizzo della funzione di SCONTO A PAGARE*

![](_page_23_Picture_188.jpeg)

# <span id="page-23-0"></span>*Registrazione con utilizzo di BUONO MULTIUSO*

![](_page_23_Picture_189.jpeg)

### <span id="page-24-1"></span>*Registrazione con utilizzo di BUONO MONOUSO*

AVVISO: VIRGOLA SOLO MANUALE PER IL TASTO BUONO MONOUSO, PER IMPOSTARE I DECIMALI PREMERE PRIMA SUL TASTO VIRGOLA [.].

![](_page_24_Picture_284.jpeg)

### <span id="page-24-0"></span>*Registrazione con utilizzo di ACCONTO già corrisposto*

AVVISO: VIRGOLA SOLO MANUALE PER IL TASTO ACCONTO, PER IMPOSTARE I DECIMALI PREMERE PRIMA SUL TASTO VIRGOLA [.].

DIGITARE IL VALORE E CONFERMARE LA VENDITA SUL REPARTO PREMERE SUL TASTO [ACCONTO] QUINDI IL VALORE DELL'ACCONTO GIÀ CORRISPOSTO E CONFERMARE PREMENDO SU [CONTANTI].

ES.: 100 . 00 REPARTO\_22%; **[ACCONTO] 50.00 [CONTANTI]**

> sottrazione applicata in fase di registrazione della vendita a fronte di utilizzo di un acconto già corrisposto

(tag BeniInSospeso, nel resoconto di azzeramento)

![](_page_24_Picture_285.jpeg)

### <span id="page-25-1"></span>*Registrazione conclusa per SEGUIRA' FATTURA*

DIGITARE IL VALORE, IL REPARTO AP.ESSE SPA VIA PIERSANTI MATTARELLA, 32 CONCLUDERE CON **[SEGUIRÀ FATTURA]** SCORZE' (VE)  $\mathsf{P}$ IVA 02709990275 DOCUMENTO COMMERCIALE di vendita o prestazione DESCRIZIONE IVA PREZZO(E) Vendite SERVIZIO "A"  $10<sub>z</sub>$ 13,00 SERVIZIO "B"  $4%$  $10,00$ Totale complessivo TOTALE COMPLESSIVO  $23.00$ di cui IVA 1,56 NON RISCOSSO 23,00 Importo pagato 0,00 e valore non riscosso IMPORTO PAGATO  $0,00$ pari al totale complessivo a fronte di utilizzo della  $07/11/2020$   $11:25$ funzione DOCUMENTO N. 0019-0005 RT 8AMTN000002 seguirà fattura Evidenda di utilizzo di seguirà fattura SEGUIRA' FATTURA € 23,00 (tag SeguiraFattura, nel resoconto di azzeramento) ARRIVEDERCI E GRAZIE

### <span id="page-25-0"></span>*Registrazione con BUONO PASTO e BUONO CELIACHIA*

DIGITARE IL VALORE E IL REPARTO, CHIUDERE UTILIZZANDO IL TOTALE DI CHIUSURA TICKET O BUONO CELIACHIA

![](_page_25_Picture_174.jpeg)

### <span id="page-26-1"></span>*Registrazione con NON RISCOSSO SERVIZI*

ATTENZIONE: VERIFICARE CON IL PROPRIO CONSULENTE FISCALE IL CAMPO DI APPLICAZIONE E LA PROCEDURA PER L'UTILIZZO DEI *TOTALIZZATORI "NON RISCOSSO SERVIZI" E "NON RISCOSSO SERVIZI-AC-".*

![](_page_26_Picture_258.jpeg)

### <span id="page-26-0"></span>*Registrazione con NON RISCOSSO DCR A SSN*

AVVISO: VERIFICARE CON IL PROPRIO CONSULENTE FISCALE IL CAMPO DI APPLICAZIONE E LA PROCEDURA PER L'UTILIZZO DEL TOTALIZZATORE "NON RISCOSSO DCRASSN" (PER DISTINTA CONTABILE RIEPILOGATIVA AL SERVIZIO SANITARIO NAZIONALE).

![](_page_26_Picture_259.jpeg)

<span id="page-27-0"></span>DIGITARE IL VALORE E IL REPARTO BENI DIGITARE IL VALORE E IL REPARTO SERVIZI

### CHIUDERE CON UN TOTALE DI CHIUSURA APPLICABILE

### **CASO VENTILAZIONE: DOCUMENTO COMMERCIALE AZZERAMENTO** AP.ESSE SPA \*\*\* DOCUMENTO GESTIONALE \*\*\* VIA PIERSANTI MATTARELLA, 32 SCORZE' (VE) AP ESSE SPA P IVA 02709990275 VIA PIERSANTI MATTARELLA, 32 SCORZE' (VE) P. IVA 02709990275 DOCUMENTO COMMERCIALE di vendita o prestazione \*\*\* AZZERAMENTO GIORHALIERO \*\*\* Nota bene: ----------------IVA PREZZO(€) DESCRIZIONE la ventilazione (VI\*)si applica SERVIZI  $22:$ 122,00 solo ai beni , non è applicabile TOTALE VENDITE BENI  $U[x]$  $22.00$ ai servizi. GRAN TOTALE CORR NON RISC TOTALE COMPLESSIVO 144.00 È possibile in un documento TOTALE ANNULLI commerciale inserire reparti con TOTALE RESO MERCE di cui IVA  $22,00$ IVA puntuale e reparti con IVA N.DOCUMENTI COMMERC ventilata solo se hanno lo stesso N LETTURE MEM RIEP PAGAMENTO CONTANTE 144.00 codice ATECO. IMPORTO PAGATO 144,00 N DOCUMENTI GESTION. N. AZZERAMENTI \*VI = VENTILAZIONE 08/11/2020 08/01/2020 19:00 N.RIPRISTINI DOCUMENTO N 0041-0001 RT 8AMTN000002 TOT.DOCUMENTI CLASSE II N DOCUMENTI CLASSE II ARRIVEDERCI E GRAZIE \*\*\* DATI IN TRASMISSIONE \*\*\* PROGRESSIVO: 41 FORMATO: COR10 DATA ORA RIL: 08-11-2020 19:00 VENTILAZIONE IVA AMMONTARE Totali in VENTILAZIONE IMPORTO PARZIALE  $I.V.A.E$ AMMONTARE Totali in IVA PUNTUALE

**EURO** 

144,00

2414,65

 $0.00$ 

 $0,00$ 

 $0,00$ 

 $0,00$ 

 $22,00$ 

 $22,00$ 

 $22,00*$ 

100,00

 $22,00$ 

 $100,00$ 

144,00

 $0,00$ 

 $0041 - 0002$ 

 $19:00$ M.D.D. NUM 002

IMPOSTA

**TOTALI** 

IMPORTO PARZIALE

NUMERO DOC COMMERCIALI PAGATO CONTANTI

\*\*\* DATI IN TRASMISSIONE \*\*\*

8AMTN000002

\*\*\* DOCUMENTO GESTIONALE \*\*\*

PAGATO ELETTRONICO

DOC. GESTIONALE N.

SIGILLO FISCALE # 37A8CE61CC8350E99516 98628BBF01E7F7E00C4B

08/11/2021

#000001

 $#000000$ 

#000002

#000041

#000003

#000000

 $19:00$ 

 [- 28 -](#page-70-0)

# <span id="page-28-0"></span>**>STATISTICHE**

Dal modo operativo "STATISTICHE" è possibile selezionare operazioni di stampa di report basati sulle operazioni di vendita giornaliere e periodiche. Inoltre sono disponibili gli elenchi di stato dei parametri di programmazione e la stampa di resoconti fiscali dei dati registrati nella memoria permanente di riepilogo.

- Per selezionare il modo operativo "STATISTICHE", eseguire la seguente procedura con la tastiera:
	- da qualsiasi posizione funzionale dell'apparecchio premere il tasto "CHIAVE" fino a visualizzare ">STATISTICHE" sul display;
	- confermare la selezione premendo su "CONTANTI" ;
	- selezionare la funzione desiderata usando i tasti di scorrimento [<] e [>] e infine confermare usando il tasto "CONTANTI" .

Qualora fosse necessario interrompere una stampa prima della conclusione premere sul tasto CL e attendere, seguire le indicazioni che verranno visualizzate sul display.

Per uscire dal modo operativo "STATISTICHE" premere sul tasto "CHIAVE" .

Elenco di stampe statistiche e di controllo disponibili :

<span id="page-28-23"></span><span id="page-28-22"></span><span id="page-28-21"></span><span id="page-28-20"></span><span id="page-28-19"></span><span id="page-28-18"></span><span id="page-28-17"></span><span id="page-28-16"></span><span id="page-28-15"></span><span id="page-28-14"></span><span id="page-28-13"></span><span id="page-28-12"></span><span id="page-28-11"></span><span id="page-28-10"></span><span id="page-28-9"></span><span id="page-28-8"></span><span id="page-28-7"></span><span id="page-28-6"></span><span id="page-28-5"></span><span id="page-28-4"></span><span id="page-28-3"></span><span id="page-28-2"></span><span id="page-28-1"></span>![](_page_28_Picture_242.jpeg)

### <span id="page-29-0"></span>*ESEMPIO LETTURE GIORNALIERE DAL MENU STATISTICHE*

*Rapporto gestionale di lettura giornaliero Rapporto gestionale giornaliero* 

vendite e divisione per IVA dei pagamenti

![](_page_29_Picture_20.jpeg)

![](_page_29_Picture_21.jpeg)

STATISTICHE , PARAMETRI, per stampare lo stato della programmazione

<span id="page-30-0"></span>*>lista reparti*

![](_page_30_Picture_19.jpeg)

<span id="page-31-0"></span>![](_page_31_Picture_9.jpeg)

<span id="page-32-0"></span>![](_page_32_Picture_42.jpeg)

### *- elenco sconti e maggiorazioni - elenco operatori - elenco parametri*

 $\mathbf{I}$ 

 $\overline{P}$ 

 $\mathsf{P}$ 

 $\mathbf{1}$ 

![](_page_33_Picture_164.jpeg)

![](_page_33_Picture_165.jpeg)

![](_page_33_Picture_166.jpeg)

stampa stato di programmazione del codice di attività

a and drawing PARAMETRI GENERALI CONTRASTO STAMPA - UNITA VENOITA  $05$  $(0.01)$ TRAINING MODE - LIN STAMPA PROT  $ND$  $30$ KON KOFF PROTOC - SPAZIO INTERL  $N<sub>0</sub>$  $06$ SCADENZA VERIF 00/00/0000 00:00 VERIFICA COMMENTI: FATTURA EMITTENTE  $C.F.-11$ TAX COD DENOMINAZIONE NOME: COGNOME INDIRIZZO: INDIR NUM rgp. COMUNE PROVINCIA. --------PARAMETRI SERVIZI ATTIV: SERV.-SERV.FAT-SERV.SCONT SI NO NO ENDPOINT-URL del SISTEMA A.E. AREA DI PRODUZIONE CHIAVE PRIVATA OK SCADENZA CERT DISPOS: 15/07/2023 ATTIVATA IL: 14/07/2020 MESSA IN SERVIZIO IL: 14/07/2020 TECNICO C.F. LABORATORIO 02709990275 **GESTORE** STATO: REGISTRATORE TELEMATICO MATRICOLA: 8AMTN000003 -------------PARAMETRI ETHERNET ETHERNET ENABLED NET PROTOCOL: UDP

PARAMETRI PERIFERICHE COM 1: BAUDRATE-TIPO PERIFERICHE 115200 NDN USAT COM 2: BAUDRATE-TIPO PERIFERICHE 9600 <BARCODE>

DHCP ON- IP : 169 254 168 66<br>REMOTE IP : 0.0.0.0 TCP PORT 9101 GATEWAY : 192 168 0.1 PRIM DNS SERVER : 192 168 0 1<br>SEC DNS SERVER : 192 168 0 1 MASK : 255 255 0 0 MAC ADDRESS 00 OE 6E 03 BO B4 PROTOCOL IN ETHERNET: YES ACCESS POINT STARTUP DELAY NO www.google.com CON ERR REPLY 0/4 *<u><u> . . . . . . . . . .</u>*</u> DOC. GESTIONALE N. 0105-0010  $10:51$ 23/11/2020 ARRIVEDERCI E GRAZIE \*\*\* DOCUMENTO GESTIONALE \*\*\*

 [- 34 -](#page-70-0)

<span id="page-34-0"></span>*>periodico da z a z (lettura della memoria permanente di riepilogo) >cer scadenza*

 $- - - -$ 

0134-0002  $13:49$ 

![](_page_34_Picture_130.jpeg)

ARRIVEDERCI E GRAZIE<br>\*\*\* DOCUMENTO GESTIONALE \*\*\*

# <span id="page-35-0"></span>**>PROGRAMMAZIONE**

Nella modalità PROGRAMMAZIONE sono disponibili le funzioni di personalizzazione dell'apparecchio. Nota: per accedere ad alcune operazioni di programmazione è necessario effettuare l'azzeramento fiscale e/o l'azzeramento periodico e accedere con un operatore tipo ADIMIN. Si raccomanda di avvalersi del centro di assistenza per eventuali chiarimenti e assistenza.

Per selezionare il modo operativo "PROGRAMMAZIONE", eseguire le seguenti operazioni:

- da qualsiasi posizione funzionale dell'apparecchio premere il tasto "CHIAVE" , finché sul display appare la descrizione ">PROGRAMMAZIONE";
- confermare la selezione per mezzo del tasto "CONTANTI" ;
- per selezionare una funzione nel sotto-menu utilizzare il tasto "freccia destra" o "freccia sinistra" e confermare con il tasto "CONTANTI" .

Elenco delle funzioni disponibili nell'ordine visualizzato nel menu:

### <span id="page-35-1"></span>*ARTICOLI*

Una parte della memoria è dedicata agli articoli (PLU) che possono essere richiamati con la sequenza [CODICE] [TASTO PLU] e "CONTANTI" o anche per mezzo di un lettore di codici a barre. Alcuni PLU possono essere associati ad uno o più tasti in tastiera (PLU diretti). **Avviso: associare all'articolo PLU il reparto applicabile per aliquota iva e 'Natura".** 

*DEFINIZIONE SUL VISORE LCD DESCRIZIONE DELLA FUNZIONE PROGRAMMABILE*

![](_page_35_Picture_142.jpeg)

![](_page_36_Picture_386.jpeg)

### <span id="page-36-0"></span>*REPARTI*

Γ

Γ

![](_page_36_Picture_387.jpeg)

![](_page_37_Picture_167.jpeg)

## <span id="page-37-0"></span>*PARAMETRI DI VENDITA*

![](_page_37_Picture_168.jpeg)

![](_page_38_Picture_227.jpeg)

### <span id="page-39-1"></span>*PARAMETRI STATISTICHE*

(stampe programmate di resoconti statistici, di vendita e azz. vendite PLU)

![](_page_39_Picture_182.jpeg)

### <span id="page-39-0"></span>*PARAMETRI PERIFERICA (informazioni riservate al tecnico installatore)*

![](_page_39_Picture_183.jpeg)

![](_page_40_Picture_193.jpeg)

# <span id="page-40-1"></span>*PARAMETRI GEN. (informazioni riservate al tecnico installatore)*

![](_page_40_Picture_194.jpeg)

# <span id="page-40-0"></span>*ETHERNET(riservato al tecnico installatore)*

Attivare la porta Ethernet per accedere alle seguenti programmazioni

![](_page_40_Picture_195.jpeg)

![](_page_41_Picture_170.jpeg)

# <span id="page-41-2"></span>*FTP SERVER (riservato al tecnico installatore)*

![](_page_41_Picture_171.jpeg)

### <span id="page-41-1"></span>*WEB SERVER (riservato al tecnico installatore)*

![](_page_41_Picture_172.jpeg)

### <span id="page-41-0"></span>*OPERATORI*

![](_page_41_Picture_173.jpeg)

![](_page_42_Picture_354.jpeg)

# *GESTIONE CLIENTI PER ANAGRAFICA FATTURA E PER opzione FIDELITY*

 $\overline{a}$ 

![](_page_42_Picture_355.jpeg)

![](_page_43_Picture_184.jpeg)

![](_page_43_Picture_185.jpeg)

### <span id="page-43-0"></span>*PAGAMENTI*

![](_page_43_Picture_186.jpeg)

![](_page_44_Picture_207.jpeg)

### <span id="page-44-2"></span>*SCONTI / AUMENTI*

![](_page_44_Picture_208.jpeg)

### <span id="page-44-1"></span>*CATEGORIA*

La categoria è utilizzata per raggruppare le vendite eseguite sui reparti.

![](_page_44_Picture_209.jpeg)

### <span id="page-44-0"></span>*INTESTAZIONE SCONTRINO*

Eseguire la chiusura giornaliera per modificare l'intestazione scontrino (avviso: max 100 cambiamenti disponibili); avvertenza eseguire sempre anche la programmazione nel menu SERVIZI>DENOMINAZIONE .

![](_page_45_Picture_197.jpeg)

### <span id="page-45-1"></span>**MESSAGGIO DI CORTESIA**

![](_page_45_Picture_198.jpeg)

### <span id="page-45-0"></span>**ALIQUOTA IVA**

AVVISO: verificare ed eventualmente modificare le aliquote IVA dopo la fiscalizzazione, sono ammessi fino a 50 cambiamenti; avvertenza: quando applicabile verificare sempre il corretto collegamento al/ai codici ATECO in PROGRAMMAZIONE>PARAM.DI VENDITA>ATECO.

![](_page_45_Picture_199.jpeg)

![](_page_46_Picture_208.jpeg)

### <span id="page-46-2"></span>**ORA/DATA** <u> Tanzania (h. 1878).</u>

![](_page_46_Picture_209.jpeg)

### <span id="page-46-1"></span> **ICONE Rivolgersi al centro di assistenza per questa programmazione.**

![](_page_46_Picture_210.jpeg)

### <span id="page-46-0"></span>**PROGRAMMAZIONE MESSAGGI**

<u> Tanzania (h. 1888).</u><br>Nati

![](_page_46_Picture_211.jpeg)

*DEFINIZIONE SUL VISORE LCD DESCRIZIONE DELLA FUNZIONE PROGRAMMABILE*

stat. e appendice pag.'

### <span id="page-47-0"></span>**PROGRAMMAZIONE TASTI**

Questa funzione può essere utilizzata per modificare la configurazione di fabbrica della tastiera, per sostituire una o più funzioni con altre. L'elenco delle funzioni disponibili e l'elenco della configurazione di fabbrica si trovano nelle tabelle seguenti. Per programmare un nuovo tasto o sostituire una delle funzioni prefissate selezionare:

![](_page_47_Picture_121.jpeg)

![](_page_47_Picture_122.jpeg)

![](_page_48_Picture_68.jpeg)

![](_page_49_Picture_78.jpeg)

![](_page_50_Picture_204.jpeg)

![](_page_51_Picture_161.jpeg)

![](_page_51_Picture_162.jpeg)

![](_page_52_Picture_27.jpeg)

Elenco altre funzioni programmabili sulla tastiera interna e esterna SK30 o sulla tastiera esterna SK98

![](_page_53_Picture_197.jpeg)

### <span id="page-54-1"></span>*SERVIZI*

Avviso: questa sezione contiene istruzioni per modificare il comportamento del vostro Registratore Telematico. Quando possibile, per intervenire in questo menu consultare uno dei tecnici abilitati dalla agenzia delle entrate.

<span id="page-54-0"></span>![](_page_54_Picture_213.jpeg)

![](_page_55_Picture_170.jpeg)

### **(\*) avviso importante per il tecnico: la funzione SMALTIMENTO non è reversibile e prevede la revoca definitiva del certificato dispositivo.**

**(1)MSRV TIPO:** prevede due possibilità <DATA> e <NON PIANIFICATA>. Selezionare DATA e digitare "la data" se l'esercente deve utilizzare l'apparecchio per la trasmissione dei corrispettivi e ha pertanto esercitato l'opzione con decorrenza da una specifica data: per esempio la data del 1° gennaio 2019 o la data corrente. Selezionare invece NON PIANIFICATA se l'esercente non ha esercitato l'opzione e non intende utilizzare l'apparecchio per la trasmissione telematica dei corrispettivi.

**(2)Avviso importante:** Una specifica funzione programmabile e automatica, consente all'esercente di utilizzare il registratore come "telematico" e non più "di cassa" a partire dal primo giorno di validità dell'opzione. Tale funzione dovrà essere utilizzata dall'esercente – nella consapevolezza di aver esercitato l'opzione e di essersi dotato di un RT "attivo" – in modo tale che, subito dopo l'ultima chiusura giornaliera del Registratore di Cassa, il Registratore Telematico non emetta più scontrini fiscali ma documenti commerciali. La stessa funzione non automatica ma manuale, la stessa funzione, qualora ne sussistano le condizioni legali, consente allo stesso di ritornare ad utilizzare il registratore "telematico" come registratore "di cassa" che stampa scontrini fiscali invece di documenti commerciali .

**(3)Avviso: la conferma con (sì) che comporta la trasmissione dei dati relativi all'attivazione al sistema AE è facoltativa per l'esercente che non ha esercitato l'opzione, come specificato al punto 2.4 del documento versione 6 di agosto 2018.** .... L'esercente, o un suo delegato, prima di procedere all'attivazione del RT, deve accreditarsi mediante apposita procedura on line disponibile sul sito dell'Agenzia delle entrate. L'accreditamento non è richiesto nel caso in cui il contribuente utilizzi il Registratore Telematico come Registratore di cassa di cui alla legge 26 gennaio 1983, n. 18 e all'art. 12, comma 1 della legge 30 dicembre 1991 n. 413, con l'osservanza della relativa disciplina. In tal caso, delle due fasi in seguito descritte, censimento e attivazione, ferma restando l'obbligatorietà di effettuazione della prima, l'effettuazione della seconda è da considerarsi meramente facoltativa. ….

# <span id="page-56-0"></span>**>AZZERAMENTO-Z1**

Dal modo AZZERAMENTO-Z1 è possibile chiudere la giornata preparando il file xml dei corrispettivi, eventualmente preparando l'ultimo file lotteria e infine azzerando i totalizzatori e contatori giornalieri; i file xml vengono messi in trasmissione subito dopo la stampa del documento gestionale di 'azzeramento' (chiusura giornaliera).

Il documento gestionale di chiusura giornaliera<sup>(1)</sup> stampato deve essere conservato secondo le modalità e per il periodo previsto dalla normativa fiscale vigente. Con la chiusura giornaliera il registratore telematico avvia la fase di trasmissione dei dati previsti al sistema AE. L'esito di tutte le trasmissioni dei corrispettivi viene notificato dal sistema AE con l'invio di ricevute contenenti un identificativo di ricevuta (ID), le ricevute sono anche memorizzate nella memoria permanente di dettaglio.

 L'esito delle trasmissioni viene anche evidenziato all'esercente con la stampa del messaggio 'TRASMISSIONE AZZERAMENTO nnnn AVVENUTA' per i file dei corrispettivi e con 'TRASMISSIONE LOTTERIA AVVENUTA (AC, SE o SC) più altri riferimenti per quanto riguarda eventuali file lotteria, per ogni esito viene emesso un documento gestionale.

**In caso di esito "non trasmesso" la trasmissione verrà ripetuta in automatico fino al dodicesimo giorno rispetto alla data della chiusura giornaliera(1), è responsabilità dell'esercente controllare periodicamente ed entro i termini di scadenza la presenza di eventuali file non trasmessi per ricorrere quando necessario alla esportazione e trasmissione degli stessi mediante un dispositivo esterno (il tool software previsto allo scopo dal fabbricante).** Eventuali file scaricati per la trasmissione con un dispositivo esterno vengono marcati allo scopo di prevenire eventuali trasmissioni multiple dello stesso file e pertanto non saranno oggetto di ulteriori tentativi di trasmissione da parte del registratore telematico.

Comando per eseguire la chiusura giornaliera <sup>(1)</sup> è possibile usare una delle due seguenze proposte:

- prima sequenza: da qualsiasi posizione funzionale dell'apparecchio premere sul tasto "CHIAVE" fino a visualizzare >AZZERAMENTO-Z1 e confermare con il tasto "CONTANTI" e con il messaggio "AZZERAMENTO?" di richiesta di conferma sul display confermare con il tasto "CONTANTI";
- sequenza alternativa programmabile: dal menu Vendite premere sul tasto [SHIFT] e poi sul tasto [CHIAVE], verrà visualizzato un messaggio di ulteriore conferma "AZZERAMENTO?", da confermare con [CONTANTI].

### Note:

- E' possibile uscire dal modo operativo "AZZERAMENTO-Z1" premendo il tasto "CL" ;
- Non è possibile selezionare il menu "AZZERAMENTO-Z1" se ci sono documenti commerciali o gestionali non conclusi;
- Un controllo software AVVISA con un messaggio sul display "EMIS.AZZ.A 0 ?" se l'operazione di chiusura giornaliera viene richiesta ma nel corso della giornata non sono stati emessi documenti commerciali o gestionali. Per confermare comunque premere il tasto [CONTANTI].
- Un controllo software segnala anche tutti i casi di interruzione dell'attività (2) con un messaggio da selezionare "PERIODO INATTIVO? (Sì) NO", confermare sulla selezione (Sì) premendo su contanti per trasmettere eventuali informazioni relative al periodo di interruzione dell'attività<sup>(2)</sup>.
- Il registratore telematico per due ore al giorno (dalle ore tre fino alle cinque) non può trasmettere i file xml al server della AE e in caso di azzeramento notifica all'esercente con il messaggio ("SERVIZIO PERIODO DI INATTIVITA 3:00-5:00") che la trasmissione non può essere eseguita nel periodo indicato ma verrà posticipata.

### **Avviso:**

- (1) ad ogni azzeramento corrisponde un tentativo di trasmissione dei dati al sistema AE e in caso di insuccesso la trasmissione verrà ritentata in automatico nelle prossime ore e anche subito dopo un eventuale evento di "OFF-ON" (subito dopo l'accensione dell'apparecchio). Inoltre eventuali file xml dei corrispettivi o lotteria ancora in sospeso (file xml non trasmessi con successo) vengono messi in trasmissione con l'occasione di ogni nuovo evento di chiusura giornaliera. Se nonostante tutti i tentativi di trasmissione il registratore telematico non potesse trasmettere con successo i file al sistema AE, per esempio per la mancanza di connettività internet, l'esercente dovrà trasferire il/i file xml sigillato/i elettronicamente ad un dispositivo esterno che abbia installato una delle applicazioni previste dal fabbricante (applicazione AxonFpidPro). Per poter effettuare la trasmissione entro i termini previsti dalla normativa fiscale cogente. In tal caso l'esito della trasmissione viene acquisito dal dispositivo esterno, l'esercente potrà verificare l'esito della trasmissione anche direttamente, in quanto accreditato sul portale IVASERVIZI.AGENZIAENTRATE.GOV.IT.
- (2) Con il messaggio 'PERIODO INATTIVO' il registratore telematico segnala di aver rilevato un periodo di interruzione dell'attività (interruzione di almeno un giorno) e quando applicabile come previsto dal provvedimento della A.E. si dovrà confermare il messaggio con (Sì), per rispettare l'obbligo di trasmissione dei dati relativi al periodo di interruzione.
- ◦Dal provvedimento della A.E. …..- Nel **caso di interruzione dell'attività per chiusura settimanale, chiusura domenicale, ferie, chiusura per eventi eccezionali, attività stagionale o qualsiasi altra ipotesi di interruzione della trasmissione (non causata da malfunzionamenti tecnici dell'apparecchio)**, il Registratore Telematico, alla prima trasmissione successiva ovvero all'ultima trasmissione utile, provvede all'elaborazione e all'invio di un unico file contenente la totalità dei dati (ad importo zero) relativi al periodo di interruzione, per i quali l'esercente non ha effettuato l'operazione di chiusura giornaliera. - ….

### ESEMPIO DI AZZERAMENTO-Z1

![](_page_57_Picture_16.jpeg)

# <span id="page-58-1"></span>**>AZZ.STATISTICHE**

La modalità "AZZ.STATISTICHE" permette l'azzeramento di resoconti periodici, relativi agli importi e alle quantità memorizzati nella memoria dei contatori gestionali.

Si consiglia comunque di prestare molta attenzione alle indicazioni che appaiono sul display, al fine di evitare erronei ed indesiderati azzeramenti.

AZZ.TO ARTICOLI, azzeramento gestionale con possibilità di stampa dei movimenti AZZ.TO REPARTI, azzeramento gestionale con possibilità di stampa dei movimenti AZZ.TO PAGAMEN., azzeramento gestionale con possibilità di stampa dei movimenti AZZ.TO OPERAT., azzeramento gestionale con possibilità di stampa dei movimenti AZZ.TO STAT.Z2., azzeramento gestionale con possibilità di stampa dei movimenti ANNULLA TUTTO annulla tutto senza possibilità di stampa. Nota: è possibile limitare l'accesso al menu AZZ.STATISTICHE tramite la funzione OPERATORI.

# <span id="page-58-0"></span>**>GIORNALE DI FONDO ELETTRONICO (Memoria Permanente Di Dettaglio)**

La modalità STAT.GIORN.EL. è dedicata alla consultazione (stampa o trasmissione alla porta seriale RS232) del contenuto della memoria permanente di dettaglio (DGFE).

Il supporto utilizzato dal registratore telematico SF20 è una memoria di tipo SD flash.

L'inserimento della memoria SD flash è necessario anche se la memoria fiscale non è ancora stata attivata.

La struttura del menu per la lettura della memoria permanente di dettaglio prevede la selezione delle seguenti funzioni, per la consultazione dei dati in esso contenuti:

- LEGGI G.E.
	- SCONTRINO GIOR.<br>◦ DA Z A Z
	- DA Z A Z
	- DA DATA A DATA
	- FAT. DA Z A Z
	- FAT. DA DATA-DATA
	- NOTA DI CR. Z-Z (resi)
	- NOTA DI CR. DATA-DATA (resi)
- CHECK G.E. funzione di controllo riservata al centro di assistenza
- INS.VALORI G.E. funzione di controllo riservata al centro di assistenza
- RICALC.FIR.G.E. funzione di controllo riservata al centro di assistenza

### <span id="page-58-2"></span>*LETTURA (stampa) GIORNALE DI FONDO ELETTRONICO (DFGE)*

Per comandare la stampa o il trasferimento via porta seriale di una delle seguenti letture del contenuto della memoria permanente di dettaglio, selezionare tramite il menu, "LEGGI G.E." una delle seguenti funzioni e confermare premendo il tasto "CONTANTI "

- **SCONTRINO GIOR.** stampa tutti i documenti commerciali con possibilità di limitare la selezione da n. a n. di scontrino per il giorno corrente.
- **DA Z A Z** stampa tutti i documenti commerciali, con possibilità di limitare la selezione da n. a n. di scontrino, nell'intervallo di azzeramenti definiti.
- **DA DATA A DATA** stampa tutti i documenti commerciali, con possibilità di limitare la selezione da n. a n. di scontrino, nell'intervallo di date definite.
- **FATTURE DA Z A Z** stampa tutte le fatture, con possibilità di limitare la selezione da n. a n. di fatture, nell'intervallo di azzeramenti definiti.
- **FATTURE DA A DATA** stampa tutte le fatture, con possibilità di limitare la selezione da n. a n. di fatture, nell'intervallo di date definite.
- **NOTE DI CREDITO DA Z A Z** stampa tutte le "note di credito" emesse (resi), con possibilità di limitare la selezione da n. a n. , nell'intervallo di azzeramenti definiti (solo per modalità registratore di cassa).

• **NOTE DI CREDITO DA A DATA** stampa tutte le "note di credito" emesse (resi), con possibilità di limitare la selezione da n. a n. , nell'intervallo di date definite(solo per modalità registratore di cassa).

### <span id="page-59-0"></span>*Lettura delle trasmissioni effettuate al server della Agenzia delle Entrate*

• **TRANS.DATA-DATA** stampa di controllo sullo stato delle trasmissioni effettuate con l'apparecchio ''SF20 adattato RT'' i file devono essere trasmessi entro i termini previsti dalla normativa, se necessario ricorrere all'esportazione dei file per trasmetterli da un dispositivo esterno (assenza di connettività internet).

![](_page_59_Picture_107.jpeg)

• **LOTT.DATA-DATA** stampa di controllo sullo stato delle trasmissioni effettuate e in sospeso, con l'apparecchio ''SF20 adattato RT'', i file devono essere trasmessi entro i termini previsti dalla normativa, se necessario ricorrere all'esportazione dei file per trasmetterli da un dispositivo esterno (assenza di connettività internet).

![](_page_59_Picture_108.jpeg)

### <span id="page-60-0"></span>*TRASFERIMENTO DEI DATI DAL DGFE AL COMPUTER*

Tramite un programma di comunicazione standard di acquisizione via seriale, collegare la porta seriale definita VC PORT alla porta USB di un PC o la porta Ethernet per l'acquisizione nel formato xml e avviare l'acquisizione dei dati. Per i comandi di selezione del contenuto della memoria permanente di dettaglio da trasferire, fare riferimento al capitolo precedente "lettura giornale di fondo elettronico DGFE".

I parametri di impostazione per il programma di comunicazione sono i seguenti:

- la porta RS232 definita VC PORT
- la velocità di trasferimento della seriale: 115200 bps (programmazione di fabbrica).
- controlli di lunghezza, parità e stop bit: 8, N, 1

nota: per il collegamento è necessario utilizzare il cavo USB fornito di serie con il registratore telematico SF20.

Istruzioni per l'acquisizione del contenuto della memoria permanente di dettaglio per mezzo del programma hyperterminal <sup>o</sup> equivalente:

- connettere il cavo ad una porta USB standard del PC e confermare l'installazione del driver CP210 per l'interfaccia VC PORT
- aprire il programma hyperterminal o equivalente,
- selezionare la porta com in uso del PC
- impostare hyperterminal con i parametri bps 115200, parità NO, stop bit 1 e controllo di flusso NESSUNO,
- aprire "trasferimento" per la "cattura di testo" e impostare il nome per il file, esempio :"qe\_dwnl.txt",
- avviare,
- sul registratore telematico, selezionare la lettura dal giornale elettronico del periodo desiderato e confermare selezionando "invia al PC" invece di "invia alla stampante",
- attendere il termine della trasmissione e infine
- chiudere il file "ge\_dwnl.txt", dal menu "cattura testo" selezionare "termina".

### Vista delle connessioni

![](_page_60_Picture_18.jpeg)

Trasmissione dei file corrispettivi xml con dispositivo standard esterno e applicazione "AxonFpidPRO**"** Utilizzare il programma dedicato AxonFpidPRO per l'acquisizione dei file xml dei corrispettivi o lotteria non ancora trasmessi.

### Istruzioni per l'esercente

Requisiti: il registratore telematico deve essere funzionante, l'esercente deve utilizzare un PC con sistema operativo Windows 7 o successivo (.NET FRAMEWORK 3.5 o superiore).

- 1. Collegare il PC e il registratore telematico stessa rete LAN,
- 2. individuare l'indirizzo IP assegnato al registratore dalla vostra rete Ethernet,
- 3. avviare l'applicazione del fabbricante AP.esse denominata AxonFpidPRO**,**
- 4. copiare l'indirizzo IP del registratore telematico nell'apposita finestra come indicato dall'applicazione ,
- 5. avviare l'acquisizione di eventuali file xml che sono in stato non trasmesso e che sono ancora in tempo utile per la trasmissione telematica al sistema AE (entro il 12° giorno dalla data della chiusura giornaliera che ha generato il file xml),
- 6. selezionare un file per trasmetterlo al sistema AE ordinando le trasmissioni dei file per numero progressivo e pertanto anche per data,
- 7. ripetere l'operazione per eventuali altri file scaricati,
- 8. una copia della ricevuta della trasmissione sarà disponibile nella cartella indicata dal tool.

Avviso: tutti i file scaricati per la trasmissione esterna vengono esclusi dalla coda delle trasmissioni del registratore telematico e devono necessariamente essere trasmessi con il dispositivo esterno che installa l'applicazione AxonFpidPRO**.**

# **Per eventuali urgenze vi raccomandiamo di inoltrare una richiesta formale di intervento al centro di assistenza abilitato dalla AE che ha installato il vostro apparecchio.**

### <span id="page-62-0"></span>*SOSTITUZIONE DELLA "Memoria permanente Di Dettaglio (MDD)"*

Questa funzione permette di formattare (identificare, numerare progressivamente e rendere operativa) una nuova SD flash (giornale elettronico o Memoria permanente Di Dettaglio) per ''SF20 adattato RT'', la sostituzione del giornale elettronico deve essere effettuata dal tecnico abilitato appartenente ad un laboratorio abilitato dalla Agenzia delle Entrate.

Durante la procedura il Tecnico Abilitato deve inserire il proprio codice fiscale e la partita IVA del laboratorio abilitato dalla Agenzia delle Entrate. I dati inseriti verranno trasmessi telematicamente al Server della Agenzia delle Entrate con la prima chiusura giornaliera.

Procedura per sostituire la memoria:

con l'apparecchio spento installare il nuovo giornale elettronico al posto di quello in esaurimento; accendere l'apparecchio e con il messaggio INIT.NOUVO GE? sul display confermare con CONTANTI, un messaggio stampato 'N.PROG.MDD:nnn gg/mm/aaaa hh:hh' conferma che il nuovo GE è stato attivato;

Il Tecnico Abilitato deve ora dichiarare l'intervento al sistema AE per mezzo del menu previsto allo scopo: dal menù PROGRAMMAZIONE/SERVIZI/VISITA PERIODIC e SOST.DGFE, digitare sulla tastiera il proprio codice fiscale e la partita IVA del laboratorio di appartenenza (Laboratorio Abilitato dalla Agenzia delle Entrate);

la conferma dell'avvenuta registrazione di un intervento per il cambio della memoria permamnente di dettaglio (sostituzione del DGFE) consiste con il messaggio stampato '\*\*\*VISITA PERIODICA\*\*\* sostituzione del DGFE per guasto o esaurimento';

inoltre la trasmissione con i dettagli dell'intervento avverrà con l'occasione della trasmissione dei dati della prima chiusura giornaliera.

L'intervento prosegue con la procedura di Verificazione Periodica: emettere un documento gestionale, emettere una chiusura giornaliera, richiedere una lettura del giornale elettronico e anche una lettura della memoria permanente di riepilogo;

controllare tutto con l'ausilio anche della check list del laboratorio abilitato e se ci sono tutte le condizioni dichiarare la Verificazione Periodica eseguita con esito positivo ;

Per dichiarare una Verificazione Periodica eseguita con esito positivo accedere dal menu: PROGRAMMAZIONE/SERVIZI/VISITA PERIODIC/VERIF.PER.POS (verificazione periodica con esito positivo);

alla richiesta inserire il codice fiscale del tecnico, poi la partita IVA del Laboratorio di appartenenza, Laboratorio Abilitato dalla Agenzia delle Entrate;

la conferma consiste in un messaggio stampato di <sup>'\*\*\*</sup>VISITA PERIODICA<sup>\*\*\*</sup> verificazione periodica eseguita con esito positivo';

concludere l'intervento con l'esecuzione di una chiusura giornaliera per trasmettere al sistema AE, l'esito dell'intervento con i dati del tecnico abilitato e del suo laboratorio di appartenenza.

### **Avviso:**

**conservare il supporto "giornale elettronico" (memoria SD flash, la Memoria permanente di Dettaglio) in luoghi idonei e per il periodo stabilito dalla normativa vigente. Si raccomanda di identificare il nuovo supporto compilando l'apposita targhetta identificativa.**

**Non tentare di aprire la memoria SD flash o alterare in alcun modo i dati in essa memorizzati. Utilizzare la memoria SD flash esclusivamente con il Registratore telematico modello ''SF20 adattato RT'' originale . Non montare la memoria permanente di dettaglio su dispositivi diversi dal registratore telematico SF20 adattato RT.** 

### <span id="page-63-2"></span>*CHECK GIORNALE DI FONDO ELETTRONICO*

questa funzione permette di controllare lo stato di utilizzo della memoria permanente di dettaglio (Memoria SD), viene stampato un report che riporta il numero progressivo della memoria permanente di dettaglio e la matricola del registratore telematico; la capacità in percentuale ancora disponibile nel DGFE .

### <span id="page-63-1"></span>*INS.VALORI G.E.*

Funzione di controllo riservata al tecnico.

### <span id="page-63-0"></span>*RICALCOLO FIRMA ELETTRONICA*

Funzione di controllo per la verifica della firma elettronica (sigillo fiscale) di uno specifico azzeramento. Il ricalcolo permette di verificare il buon funzionamento del dispositivo DGFE consentendo il controllo incrociato del contenuto del DGFE con l'azzeramento già emesso.

## <span id="page-64-0"></span>**MESSAGGI DI ERRORE**

Il seguente elenco mostra la definizione dei codici di stato e di errore che possono verificarsi sul registratore di cassa: questi messaggi vengono comunicati all'operatore sul display seguiti anche da una breve descrizione.

![](_page_64_Picture_171.jpeg)

![](_page_65_Picture_175.jpeg)

![](_page_66_Picture_178.jpeg)

![](_page_67_Picture_85.jpeg)

(I) codice riservato, da comunicare tempestivamente al tecnico abilitato

(II) codice riservato l'opzione OPZIONE a PAGAMENTO "Fidelity/clienti"

 $\bar{\Gamma}$ 

(III) programmazione riservata al tecnico abilitato, contattare il servizio tecnico

# <span id="page-68-0"></span>*GLOSSARIO*

Sistema AE: sistema informatico dell'Agenzia delle entrate.

Sistema ADM: sistema informatico dell'Agenzia delle Dogane e dei Monopoli.

Certificato fabbricante: certificato rilasciato dall'Agenzia delle entrate per la firma della richiesta del certificato dispositivo.

Certificato dispositivo: certificato rilasciato dall'Agenzia delle entrate per la firma dei dati dei corrispettivi contenente l'identificativo univoco dell'apparato.

Esercente: il soggetto passivo IVA che utilizza il Registratore Telematico ed esercente l'attività di cui all'articolo 22 del decreto del Presidente della Repubblica n. 633 del 26 ottobre 1972.

Sigillo elettronico: dati in forma elettronica, acclusi oppure connessi tramite associazione logica ad altri dati in forma elettronica, per garantire l'origine e l'integrità di questi ultimi.

XML (Extensible Markup Language): tipologia di formato utilizzato per lo scambio dati strutturato in applicazioni client server.

Modulo fiscale: componente hardware e software che gestisce la parte fiscale del Registratore Telematico ovvero la raccolta dei dati ai fini della memorizzazione e trasmissione dei corrispettivi e in grado di produrre un file a cui è apposto un sigillo elettronico avanzato secondo le disposizioni del Regolamento UE n. 910/2014, che ne garantisce l'origine e l'integrità.

Modulo di invio: componente hardware e software addetto alla firma e alla trasmissione dei dati nei formati previsti dalla presente specifica, utile ai fini dell'adattamento degli attuali Registratori di cassa ed esterno agli stessi.

Server-RT: dispositivo dotato di modulo fiscale e capacità di trasmissione telematica, corredato di identificativo fiscale univoco ed in grado di leggere, memorizzare e trasmettere i dati a valenza fiscale, collegato ai singoli punti cassa di un singolo punto vendita. Per "Punto cassa" si intende un sistema collocato nel punto di incasso dei corrispettivi, mentre il Server-RT rappresenta sempre il primo punto in cui vengono raccolti i corrispettivi e costituisce lo strumento che sigilla i file e lo invia al sistema AE.

Registratore Telematico: dispositivo dotato di modulo fiscale e capacità di trasmissione telematica, corredato di identificativo fiscale univoco ed in grado di leggere, memorizzare e trasmettere i dati a valenza fiscale. Possono rientrare in questa categoria anche i Registratori di cassa prodotti sulla base di un provvedimento del Direttore dell'Agenzia delle entrate di approvazione del modello, in corso di validità alla data del 1° gennaio 2017, purché adattati in modo da rispettare i requisiti tecnici previsti in questo documento per il Registratore Telematico.

Identificativo dispositivo: chiave univoca, identificativa del dispositivo, da inserire nel file xml contenente i dati fiscali da trasmettere, quando richiesto, e da utilizzare per i servizi esposti (matricola dispositivo).

Sigillo fiscale: sigillo fisico apposto all'involucro contenente il modulo fiscale al fine di assicurarne l'accessibilità solo ai tecnici abilitati ovvero al personale dell'Amministrazione finanziaria.

*Tecnico abilitato: soggetto abilitato in conformità alla norma UNI EN ISO 9001:2000, per effettuare l'attività di verificazione periodica attualmente prevista per i misuratori fiscali. Possono effettuare la verifica periodica dei misuratori fiscali i laboratori ed i fabbricanti purché compresi nell'elenco pubblicato sul sito dell'Agenzia delle entrate. Tali soggetti saranno coinvolti anche nelle operazioni necessarie all'attivazione del registratore presso l'esercente, che riguardano la richiesta di certificato" dispositivo" e di comunicazione della partita iva dell'esercente.* 

<span id="page-69-0"></span>![](_page_69_Picture_8.jpeg)

# <span id="page-70-0"></span>**Indice generale**

![](_page_70_Picture_338.jpeg)

![](_page_70_Picture_339.jpeg)